# **MODUL PRAKTIKUM STATISTIKA TERAPAN**

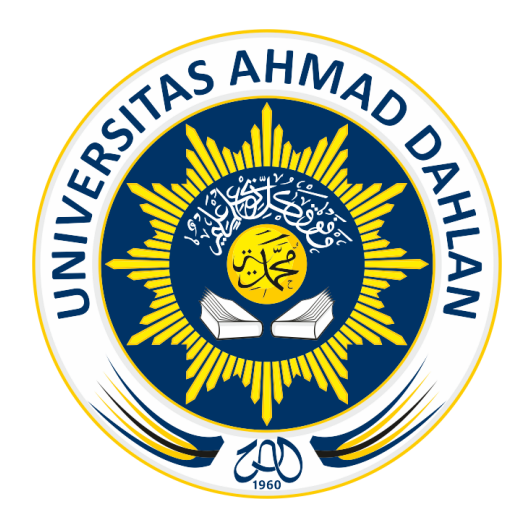

**Sugiyarto, Ph.D**

**PRODI BISNIS JASA MAKANAN FAKULTAS EKONOMI DAN BISNIS UNIVERSITAS AHMAD DAHLAN 2020**

### KATA PENGANTAR

Puji syukur kita panjatkan kehadirat Allah SWT yang menguasai seuluruh alam dan ilmu pengetahuan, karena berkat rahmat dan hidayah-Nya, penulis dapat menyelesaikan penyusunan Modul Praktikum Statistika Terapan. Penyusunan Modul Praktikun bertujuan untuk membantu mahasiswa dalam melaksanakan praktikum sehingga dapat memahami terori yang telah diberikan di kelas.

Penulis menyadari bahwa penyusunan Modul Praktikum Statistika Terapan ini masih jauh dari kesempurnaan, oleh karena itu penulis mengharapkan masukan baik kritik, saran, maupun koreksi yang membangun. Semoga Modul Praktikum Statistika Terapat dapat bermanfaat bagi kita semua. Amin.

> Yogyakarta, 18 Januari 2020 Penulis,

Sugiyarto, Ph.D NIY. 60010368

# **MODUL I**

### **A. Judul Praktikum**

Pengenalan SPSS

### **B. Tujuan Ptaktikum**

Praktikan mampu untuk memasukkan data statistik dan terampil untuk mulai mengoprasikan SPSS.

### **C. Dasar Teori**

SPSS (*Statistical Package for Social Science*) adalah software khusus untuk menganalisis data statistik yang banyak dipakai dalam berbagai riset pasar, pengendalian dan perbaikan mutu (*quality improvement*) serta riset-riset sains.

### **D. Window pada SPSS**

1. Data Editor

Window ini terbuka secara otomatis setiap kali SPSS dijalankandanberfungsi untuk input data SPSS. Menu yang ada pada data editor adalah : File, Edit, View, Data, Transform, Analyze, Graphs, Utilities, Window dan Help.

2. Output viewer

Merupakan window untuk menampilkan hasil pengolahan data atau informasi yang telah diolah lewat menu analyze. Isi output dapat berupa sebuah tabel, sebuah grafik atau sebuah teks.

3. Syntaks Editor

Walaupun SPSS sudah menyediakan berbagai macam pengolahan data statistik secara memadai, namun ada beberapa perintah atau pilihan yang hanya dapat ditulis pada menu syntaks editor. Perintah SPSS harus diketik secara manual, namun SPSS juga menyediakan berbagai kemudahan untuk pembuatan syntaks seperti lewat Output Log, Journal File dan lainnya.

### 4. Script Editor

Script Editor digunakan untuk melakukan berbagai pengerjaan SPSS secara otomatis, seperti membuka dan menutup file, ekspor Chart, penyesuaian bentuk output dan lainnya.

### **E. Langkah-langkah**

➢ Entri Data

Langkah pertama untuk menjalankan SPSS adalah dengan mengaktifkan **shortcut SPSS** yang tersedia dilayar monitor, atau pilihlah dari **start menu**, **menu program** kemudian pilih **SPSS 10.0 for Windows**. Ketika SPSS telah jalan akan muncul tampilan pertanyaan **"What would you like to do ?** untuk sementara pilih **"Cancel"**.

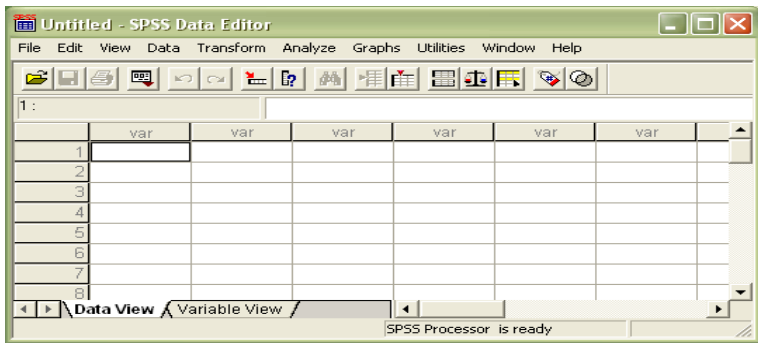

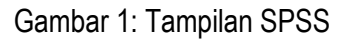

Form data tersebut terdiri dari dua bagian (lihat dipojok kiri bawah):

- 1. Data View, form data yang di gunakan untuk memasukkan data.
- 2. Variable view, form data yang digunakan untuk mengatur symbol dari variable yang akan digunakan

Selanjudnya namai variabel yang diperlukan dengan mengklik mouse pada tab sheet **Variable View** yang ada di bagian kiri bawah, atau dari menu **View** pilih submenu **Variable**. Akan muncul tampilan sebagai berikut :

| Untitled - SPSS Data Editor                                                                                                    |      |      |       |                 |       |        |         |         |       |         |  |
|----------------------------------------------------------------------------------------------------|------|------|-------|-----------------|-------|--------|---------|---------|-------|---------|--|
| File Edit View Data Transform Analyze Graphs Utilities Window Help                                                                                                    |      |      |       |                 |       |        |         |         |       |         |  |
| $\textcolor{blue}{\textcolor{blue}{\textbf{  }}} \textcolor{blue}{\textcolor{blue}{\textbf{  }}} \textcolor{blue}{\textbf{  }} \textcolor{blue}{\textbf{  }}} \textcolor{blue}{\textbf{  }} \textcolor{blue}{\textbf{  }}} \textcolor{blue}{\textbf{  }}} \textcolor{blue}{\textbf{  }}} \textcolor{blue}{\textbf{  }}} \textcolor{blue}{\textbf{  }}} \textcolor{blue}{\textbf{  }}} \textcolor{blue}{\textbf{  }}} \textcolor{blue}{\textbf{  }}} \textcolor{blue}{\textbf{  }}} \textcolor{blue}{\textbf{  }}} \textcolor{blue}{\textbf{  }}} \textcolor{blue}{\textbf{  }}} \textcolor{$<br>囤<br>马<br>e d |      |      |       |                 |       |        |         |         |       |         |  |
|                                                                                                    | Name | Type | Width | <b>Decimals</b> | Label | Values | Missing | Columns | Align | Measure |  |
|                                                                                                    |      |      |       |                 |       |        |         |         |       |         |  |
|                                                                                                    |      |      |       |                 |       |        |         |         |       |         |  |
| Э                                                                                                    |      |      |       |                 |       |        |         |         |       |         |  |
|                                                                                                    |      |      |       |                 |       |        |         |         |       |         |  |
| 5                                                                                                    |      |      |       |                 |       |        |         |         |       |         |  |
| 6                                                                                                    |      |      |       |                 |       |        |         |         |       |         |  |
|                                                                                                    |      |      |       |                 |       |        |         |         |       |         |  |
| 8                                                                                                    |      |      |       |                 |       |        |         |         |       |         |  |
| 9                                                                                                    |      |      |       |                 |       |        |         |         |       |         |  |
| I → A Data View A Variable View /<br>∣∢<br>٠                                                                                                    |      |      |       |                 |       |        |         |         |       |         |  |
| SPSS Processor is ready                                                                                                    |      |      |       |                 |       |        |         |         |       |         |  |

Gambar 2: Tampilan "Variable View"

Berikut fasilitas yang terdapat pada layer variable view:

- 1. Name: kolom ini diisi oleh simbol atau nama dari variabel(tidak boleh ada spasi san maksimal 8 karakter yang harus diawali oleh huruf alfabet).
- 2. Type: Digunakan untuk mendefinisikan tipe dari fariabel yang akan digunakan. Beerapa tipe yang ditawarkan yaitu: Numeric(angka / bilangan numerik), Comma(data numeric tang di batasi dengan ","), Dot(data numerik yang dibatasi dengan tanda "."), Scientific notation(ex: 1.23E2,1.23D2), Date(format waktu), Custom currency, dan String(huruf/alfabet).
- 3. Width: menyatakan banyaknya karakter yang akan digunakan.
- 4. decimals: menyatakan batas desimal yang akan di gunakan.
- 5. Label: keterangan untuk nama variabel/
- 6. Values: digunakan jika jawaban dari variabel lebih dari satu katagori.

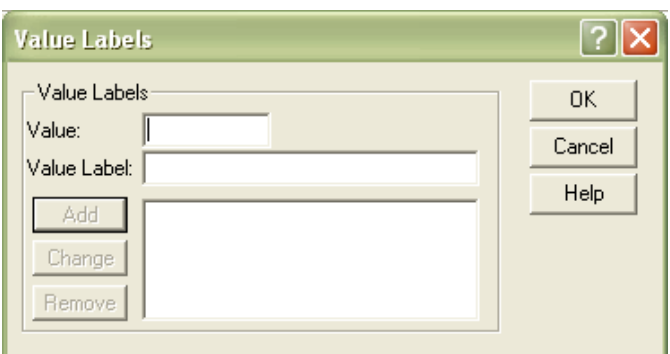

- 7. Missing: data hilang atau tidak ada
- 8. Colomn: untuk mengubah *width* dari *pivot table* pada layar utama
- 9. Align: posidisi data rata kanan, kiri atau tengah.
- 10. Measures: Menyatakan ukuran data yang digunakan, scale(interval), ordinal, atau nominal.
- ➢ Menyimpan Data

Dari menu utama **File** pilih submenu **Save As.**.(untuk penyimpanan pertama) atau **Save** untuk data yang pernah disimpan. Untuk penyimpanan pertama beri nama kemudian klik **Save**. Data akan tersimpan dengan ekstensi **.sav**.

- ➢ Mengedit Data
- 1. Menghapus data
- ❑ Untuk menghapus data satu baris, letakkan pointer pada angka baris tersebut, sehingga teerlihat seluruh baris terblok, kemudian dari menu **Edit** pilih **Cut** atau tekan **CTRL+X**.
- ❑ Jika hanya ingin menghapus satu data saja, maka letakkan pointer pada data tersebut lalu tekan delete atau perintah **Clear** dari menu **Edit**.
- ❑ Jika setelah menghapus data, ternyata data akan dikembalikan lagi maka pilih **Undo** dari menu **Edit**.

### 2. Mengganti data

Untuk mengganti data, letakkan pointer pada sel data tersebut kemudian ketik data penggantinya.

3. Duplikasi Data

Jika ada data yang sama maka pengisian dapat dilakukan dengan duplikasi caranya, letakkan pointer pada data yang akan di duplikasi, pilih **Copy** dari menu **Edit** atau tekan **CTRL+C**, kemudian letakkan pointer pada sel tempat data baru yang kemudian pilih **Paste** dari Menu **Edit** atau tekan

**CTRL+V**.

- ➢ Menyisipkan Data
- 1. Menyisipkan variable
- 2. Letakkan pointer di sembarang tempat di kolom orang\_ke, Pilih **insert variable** dari menu **Data**, untuk menamai variable ini lakukan pada **variable view.**
- 3. Menyisipkan kasus (cases)

Letakkan pointer pada sebarang tempat di baris yang akan disisipi, kemudian dari menu Data pilih **Insert Cases** maka akan muncul baris kosong yang bisa langsung diisi.

➢ Memisah Isi file dengan Kriteria tertentu

Misalnya data akan dipisah berdasasrkan jenis kelamin maka langkahnya adalah :

• Dari menu **Data** pilih **Split File**, hingga muncul

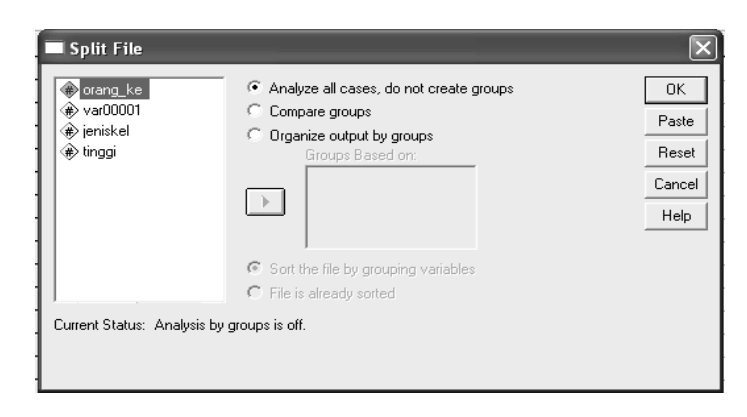

- klik pilihan **Organize output by groups**.
- Pilih variable **jeniskel** klik panah hingga jeniskel masuk ke kolom **Group based on**
- Pilih **sort the file by grouping variable.**
- ➢ Megurutkan Data

Jika isi file akan diurutkan berdasarkan tinggi badan maka ;

Dari menu **Data** pilih **Sort Cases** klik variable **tinggi** masukkan dalam kolom **Sort By** dan klik **ascending**. Terakhir tekan **OK**.

**F. Latihan**

**Kasus-I**: Seorang mahasiswa mendapat tugas untuk mensurvei wisatawan domestik yang berkunjung ke obyek wisata Tangkuban Perahu. Tujuan survei tersebut adalah untuk mengidentifikasi karakteristik wisatawan domestik dalam melakukan perjalanan wisata di obyek tangkuban Perahu.

Untuk mempermudah durvei, mahasiswa melakukan beberapa hal yang berkaitan dengan persiapan. Seperti menyusun daftar pertanyaan (angket) yang akan di tanyakan pada wisatawan domestik di objek tersebut dan menentukan berapa jumlah wisatawan yang akandijadikan responden.

Misalkan setelah melakukan perhitungan sampling sacara statistikdi tetapkan 10 orang wisatawan domestik sebagai responden yang harus dipilih secara acak berdasar tehnik sempling. Dan berikut Empat pertanyaan yang akan di ajukan:

- 1. Jenis kelamin : a. Laki-laki b. Perempuan
- 2. Umur : ....... tahun
- 3. Tujuan berwisata : a. Rekreasi b. Dinas c. Studi tour
- 4. Dana yang di keluarkan untuk berwisata:
	- a. < rp. 100.000
	- b. Rp. 100.000 s/d Rp. 150.000
	- c. Rp. 150.001 s/d Rp. 200.000

### d. Rp. >200.000

Berikut data setelah dilakukan survei:

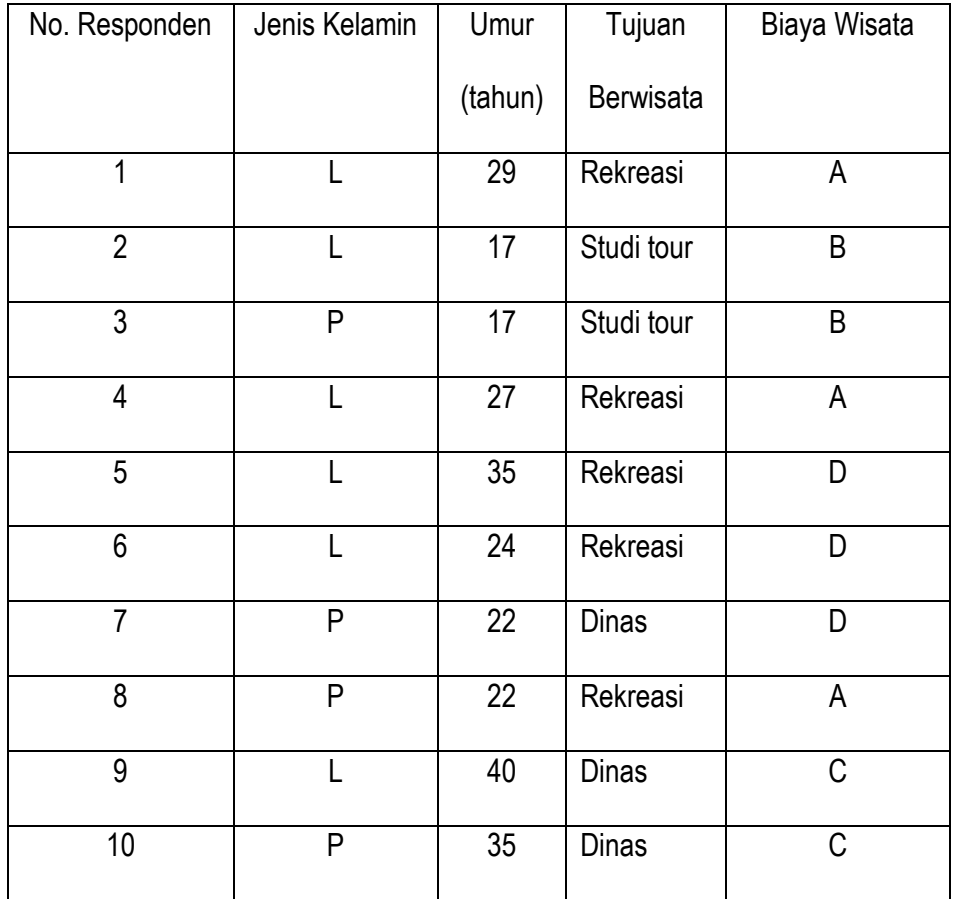

Masukkanlah data tersebut dalam SPSS!

### **MODUL II**

### **A. Judul**

Statistika Deskriptif

### **B. Tujuan**

- 1. Menyelidiki pencilan data
- 2. menghitung sari numerik statistik
- 3. melihat bentuk distribusi data

### **C. Materi**

Suatu data kuantitatif dikatakan layak jika memenuhi syarat sebagai berikut:

- 1. Data terbebas dari data pencilan.
- 2. Data memiliki standar error yang cukup kecil.
- 3. Data memiliki validitas dan reliabilitas yang tinggi.
- 4. Data memenuhi asumsi-asumsi model statistik yang akan digunakan.

Langkah pertama yang harus dilakukan adalah menyelidiki nilai pencilan dari data yang terkumpul. Jika data mengandung pencilan maka berikut yang harus dilakukan:

- 1. Membuang data pencilan tersebut, jika data pencilan sedikitatau kurang dari 1% total data yang dimiliki.
- 2. mengolah data pencilan secara terpisah, jika data pencilan lebih dari 1% total data yang dimiliki.

Jika data yang dimiliki berupa data kualitatif maka hendaknya dikuantifikasikan terlebih dahulu.

Selanjudnya selidiki pencilan, jika data telah terbebas dari pencilan barulah datadapat dianalisis secara

statistik deskriptif sebagai berikut:

- 1. Sari numerik meliuti ukuran pemusatan data dan penyebaran data
- 2. Melihat bentuk distribusi data

### **D. Langkah-langkah**

1. Sari Numerik

Dari kasus sebelumnya, akan disajikan informasi data secara deskriptif (melihat sari numerik dan

bentuk distribusi sari datanya)

- ➢ Pilih menu **Analyze Deskriptive statistics Frequencies**
- ➢ Masukkan yang akan di cari sari numeriknya pada kotak **Variable**
- ➢ Klik **Statistics** dan pilih sari numerik yang diinginkan
- ➢ Klik **Continue Ok.**

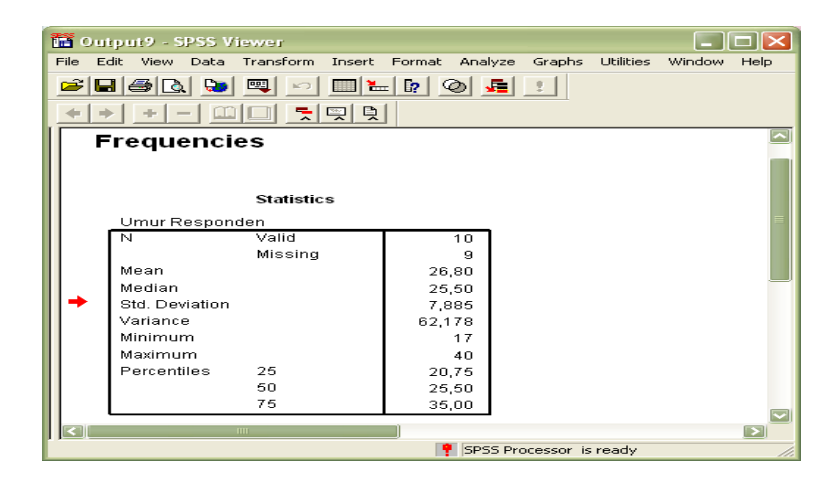

2. Bentuk distribusi

Dapat diketahui diantaranya dengan:

a. Steam Leaf

Untuk melihat distribusoi denga metode steam leaf (diagram batang daun) ikuti petunjuk berikut:

➢ Pilih menu Pilih menu **Analyze Deskriptive statistics Explore**

Maka akan muncul tampilan berikut :

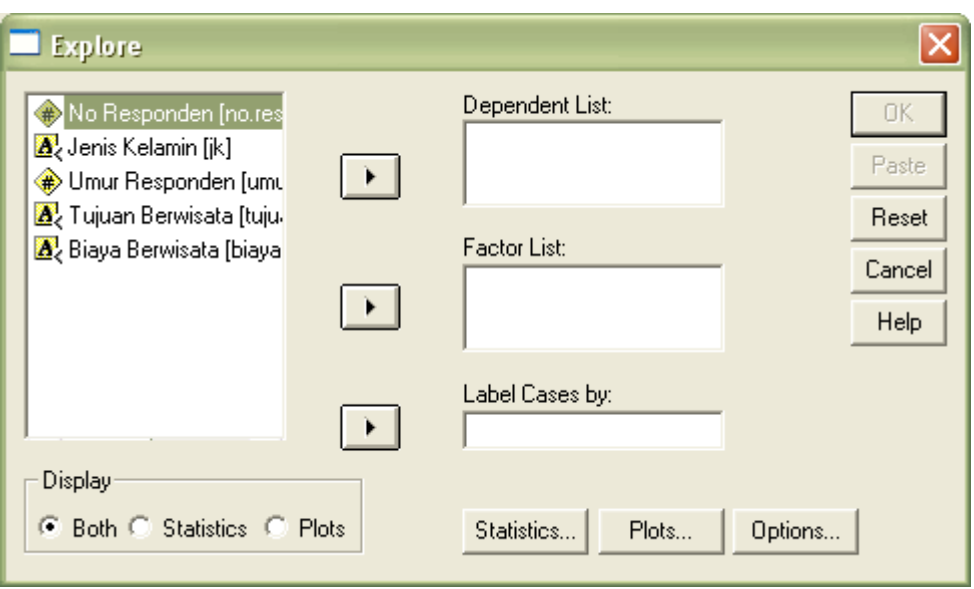

- ➢ Masukkan variabel yang akan ditampilkan steam leafnya dalam kotak **dependen list**
- ➢ Klik **plots**
- ➢ Aktifkan **stem-and-leaf**

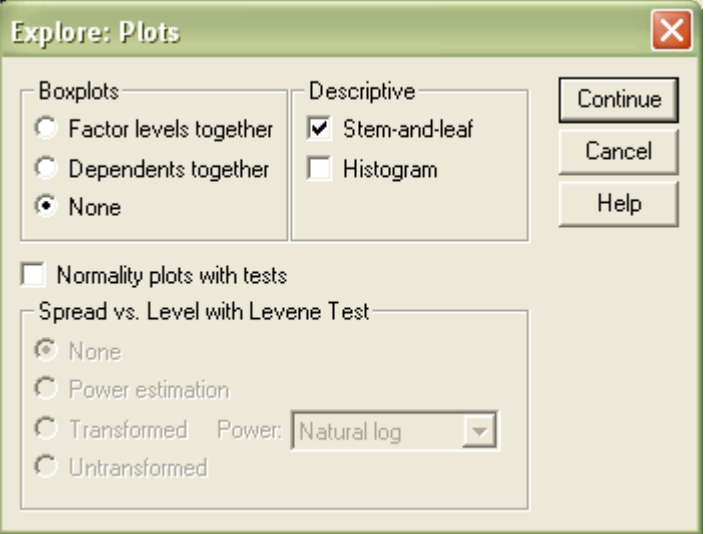

- ➢ Klik **continue Ok**
- b. Box Plot

Untuk mengetahui bentuk distribusi melalui box plot:

➢ Pilih menu **Analyze Deskriptive statistics Explore**

- ➢ Masukkan variabel yang dalam kotak **dependen list**
- ➢ Klik **plot**
- ➢ Pilih **dependent together** pada **box plot**
- ➢ Klik **continue Ok**
- 3. menyelidiki pencilan

Untuk menyelidiki pencilan dapat dilakukan dengan rumus yang telah ada. Namun dapat juga dengan SPSS sebagai shof ware pembantu dalam penyelesaian masalah statistik. Untuk mencari batas pencila dapat dilakukan sebagai berikut:

- ➢ Pilih menu **Analize Descriptive Statistics Descriptives**
- ➢ Masukkan variable yang akan dicari pencilannya pada kotak **variable**
- ➢ Aktifkan **standardized values as variabels**
- ➢ **Ok**

### **E. Tugas**

### **Latihan 1 :**

Dari data kasus I pada modul I, carilah:

- a. sari numerik
- b. bentuk distribusi
- c. selidiki apakah ada data pencilan didalamnya?

### **Latihan 2:**

Seorang mahasiswa planiligi diberikan tugas mengamati besarnya dana yang digunakan oleh 12 kota di pulau jawa dalam menata kawasan kumuh. Mahasiswa tersebut mendatangi kantor dinas tata kota di ke-

12 kota dan memperoleh informasi sebagai berikut:

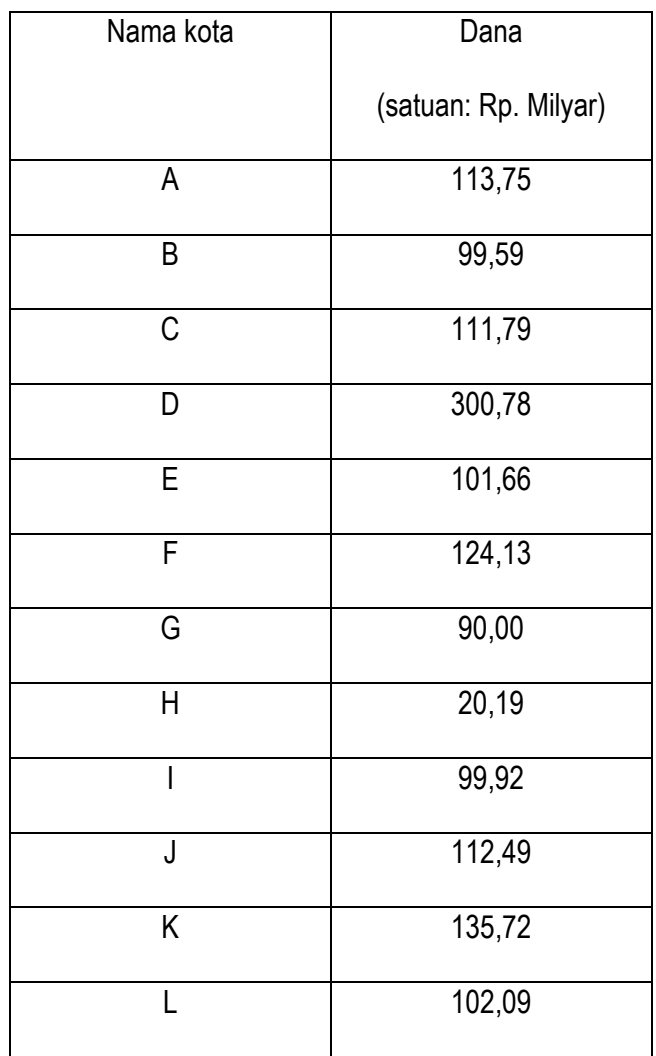

Dari kasus diatas gunaka SPSS untuk menyelidiki:

- 1. jumlah, rata-rata, median, modus, variansi dan stdr. Deviasi data
- 2. selidiki apakah data tersebut mengandung pencilan?
- 3. bagaimanakah bentuk distribusi data tersebut? Selidiki minimal dengan 2 cara yang telah dipelajari dalam praktikum.

### **Latihan 3 :**

Apabila terdapat data seperti di bawah ini

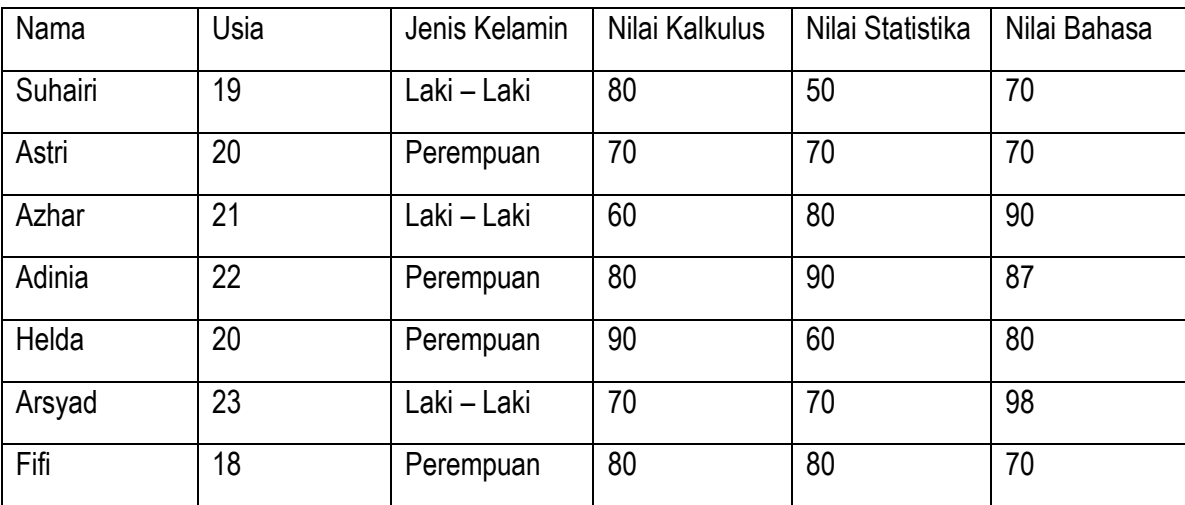

Dari tabel di atas, buatlah :

- a. Data di atas dimasukkan ke SPSS
- b. Tentukan rata rata dari variabel usia, nilai kalkulus, dan nilai statistika
- c. Tentukan median dari variabel usia, nilai kalkulus, nilai statistika, dan nilai bahasa
- d. Bandingkan hasil perhitungan secara manual (sertakan perhitungan manual) dengan hasil perhitungan dengan menggunakan SPSS25

#### **Latihan 4 :**

Dapatkah tabel di atas ditunjukkan bar chart nya untuk variabel jenis kelamin? Jika bisa, maka tunjukkan grafiknya

#### **Latihan 5 :**

Tentukan nilai standar deviasinya dari data di bawah ini :

- a. 35,40,42,37,47,46,42,36,38,39,40,52
- b. 11,23,12,13,14,15,17,16,22,20,23,17

### **Latihan 6:**

Pada data nilai dari 2 mata kuliah 15 orang mahasiswa adalah sebagai berikut :

- a. Statistika terapan : 90,88,90,87,89,79,80,90,70,88,90,91,92,85,86
- b. Matematika terapan : 88,78,79,76,89,87,77,90,85,72,60,63,67,65,91

Buatlah **analisa** deskriptif berupa ukuran pemusatan data (mean, median, modus).

# **MODUL III**

### **A. Judul Praktikum**

Distribusi Peluang Diskrit

### **B. Tujuan**

- 1. Menghitung peluang melalui distribusi Binomial
- 2. Menghitung distribusi melalui distribusi Poisson
- 3. Menghitung peluang distribusi binomial melalui hampiran distribusi Poisson

### **C. Materi**

1. Distribusi Binomial

Misalkan sebuah topik berkenaan dengan pelayanan PT. Telkom disuatu daerah, yaitu: Apabila 30% warga mengatakan bahwa pelayanan PT. Telkom tidak memuaskan maka dari 20 orang responden yang terpilih, hitunglah :

- a. Presentase responden yang tidak puas denga pelayanan PT. Telkom maksimal 5 orang.
- b. Peluang banyaknya responden yang puas terhadap pelayanan PT. Telkom antara 11 dan 14 orang.

Apabila kita amati masalah tersebut maka muncul beberapa pertanyaan berkaitan dengan aplikasi distribusi Binomial dalam SPSS:

Kasus tersebut kita masukkan dalam kasus distribusi binomial karena:

- a. Peubah acak dari distribusi tersebut bernilai diskrit ( topik yang kita pelajari berkenaan dengan banyaknya orang yang puas atau tidak puas terhadap pelayanan PT. telkom).
- b. Ada dua kemungkinan yang akan terjadi yakni orang yang puas dan tidak puas terhadap pelayanan PT. Telkom sehingga akan diketahui nilai peluang dari kedua kejadian tersebut.
- c. Banyaknya sampel yang diamati kurang dari 30 (n<30)

### 2. Distribusi Poisson

Dalam suatu perjalanan dari Surabaya ke Pelabuhan Merak, seorang supir Truk rata-rata diberhentikan Polisi 2 kali. Berapakah peluang seorang supir truk apabila dalam perjalanan berikutnya tidak lebih dari 3 kali diberhentikan Polisi.

Masalah tersebut harus diselesaikan dengan distribusi poisson karena:

- a. Peubah acak dari masalah tersebut bernilai diskrit (yakni frekuensi seorang sopir diberhentikan polisi).
- b. Melibatkan rata-rata banyaknya kejadian dalam suatu interval waktu tertentu ( $\lambda = 2$ ).

### **D. Langkah-langkah**

1. Distribusi Binomial

Sebelum menyelesaikan kasus diatas, sebaiknya praktikan mendefinisikan hal-hal sebagai berikut:

- a. Definisikan peubah acak yang akan digunakan (misal X menyatakan banyaknya orang yang puas terhadap pelayanan PT. Telkom dan Y menyatakan sebaliknya).
- b. Tuliskan simbolyang diberikan dalam soal (n=20,  $P_Y=0,3$ ,  $P_X=0,7$ ).
- c. Tulis simbol matematis dari pertanyaanb yang diajukan (  $P(Y \leq 5)\,\mathrm{dan}\,P(11 < X < 14)$  ).

Selanjudnya penyelesaian dengan SPSS Untuk  $\,P(Y\leq 5)\,$  sebagai berikut:

- $\triangleright$  Ketik satu buah angka sembarang pada salah satu variable(misal "1")
- ➢ Pilih menu **Transform Compute**
- ➢ Ketik **jawaban1** sebagai nama variabel untuk jawaban dari pertanyaan a pada kota **target variable**
- ➢ Pilih **CDF.BINOM(q,n,p)**, dengan q=5, n=20 dan, p=0.3 masukkan dalam kotak **Numeric Expression**
- ➢ **Ok**
- $\triangleright$  Lihat layar data view

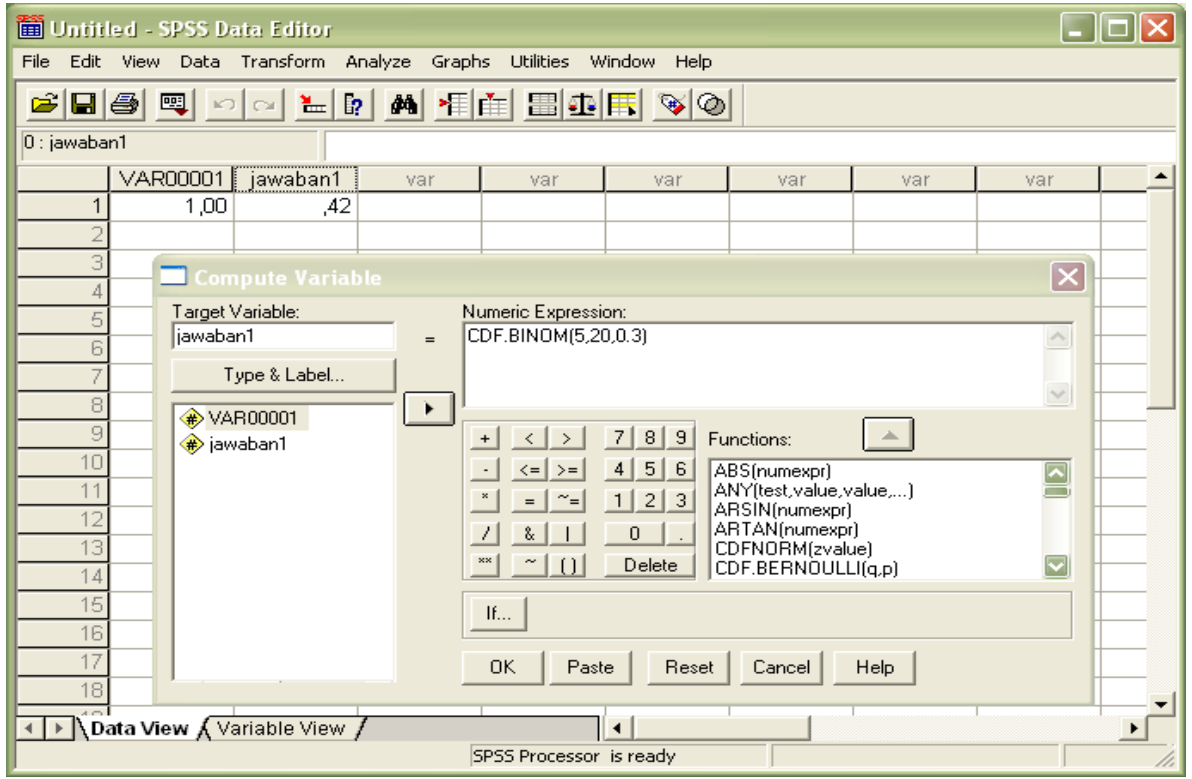

2. Distribusi Poisson

Sebagaimana penyelesaian pada distribisi sebelumnya hanya saja pada kota FUNCTION pilih

fungsi yang sesuai, yakni sebagai berikut:

- $\triangleright$  Ketik satu buah angka sembarang pada salah satu variable(misal "1")
- ➢ Pilih menu **Transform Compute**
- ➢ Ketik **jawaban1** sebagai nama variabel untuk jawaban dari pertanyaan a pada kota **target variable**
- ➢ Pilih fungsi yang sesui lihat kotak "FUNCTION"

Untuk menghitung  $P(Y \le y)$  pilih CDF.POISSON(q,mean), sedang untuk menghitung  $P(Y = y)$ pilih **PDF.POISSON(q,mean),** dimana q=y dan mean= . Masukkan dalam kotak **Numeric Expression**

➢ **Ok**

3. Distribusi Binomial melauli Hampiran Poisson

Paling banyak kepala keluarga yang tidak mengizinkan pelaksanaan proyek pelebaran jalan Dago adalah 0.01. Diketahui bahwa rencana tersebut akan terwujud jika dari 150 kepala keluarga mengizinkan proyek tersebut.

Masalah tersebut berkenaan dengan distribusi binomial karena selain peubah acaknya diskrit juga terdapat duabuah kemungkinan (mengizinkan dan tidak mengizinkan proyek).

Langkah-langkah menghitung kasus binomial menggunakan hampiran Poisson sama dengan perhitungan menggunakan distribusi Poisson hanya saja nilai mean=n.p yang di sesuaikan peubah acaknya ( $p_x$  atau  $p_y$ )

### **E. Latihan**

- 1. Dari kasus proyek pelebaran jl. dago diatas, misalkan X dan Y masing-masing menyatakan banyaknya kepala keluarga yang mengizinkan dan tidak mengizinkan proyek pelebaran jl. Dago. Tentukan peluang bahwa banyaknya kepala keluarga yang tidak mengizinkan program pelebaran jalan Dago ada 4 orang atau P(Y=4).
- 2. Dari kasus yang sama pada no.1, jika diketahui bahwa nilai men=n.p maka hitunglah melalui hampiran distribusi Poisson
- 3. Peluang bahwa seorang akan mendapatkan pekerjaan adalah 0,01. Apabila diamati 100 orang pelamar pekerjaan maka hitunglah bahwa banyaknya pelamar yang akan mendapat pekerjaan tidak lebih dari 2 orang.
- 4. Sebuah toko online mencatat bahwa toko tersebut akan mendapatkan komplain dari 50 pelanggan ketika mengirimkan barang ke 10.000 pelanggan. Jika pada suatu hari toko tersebut mengirim barang ke pelanggannya sebanyak 1.000 barang. Hitunglah peluang toko tersebut mendapat komplain dari
	- a. 8 pelanggan
	- b. 10 pelanggan
	- c. 5 pelanggan
	- d. tidak ada complain (0)
	- e. lebih dari 6 pelanggan.
- 5. Dalam suatu pertandingan, peluang Ronaldo dapat mencetak gol adalah 7/10, jika Ronaldo diberi kesempatan menendang sebanyak 5 kali. Tentukan besar peluang Ronaldo mencetak 4 kali gol!
- 6. Sebuah mata uang logam dilempar sebanyak 7 kali. Berapa peluang munculnya sisi gambar sebanyak
	- a. sekali
	- b. dua kali
	- c. tiga kali
	- d. empat kali
	- e. tidak sekali pun muncul

# **MODUL IV**

### **A. Judul Praktikum**

Distribusi Peluang Kontinu

### **B. Tujuan**

- 1. Menghitung Peluang melalui distribusi Normal
- 2. Menghitung peluang peubah acak berdistribusi Binomial melalui hampiran distribusi Normal

### **C. Materi**

1. Distribusi Normal

Distribusi normal merupakan salah satu bentuk distribusi yang aplikasinya sangat banyak digunakan oleh praktisi dan ilmuan. Cara paling sederhana untuk mengenali suatu kumpulan data memiliki distribusi normal ialah dengan melihat kurva dari penyebaran datanya. Bentuk kurva dari distribusi nirnal ialah semetris (seperti lonceng).

Peubah acak dari data yang berdistribusi normal bersifat kontinu (artinya bernilai pecahan, desimal atau bilangan riil).

Misalkan X adalah peubah acak yang berdistribusi normal dimana diketahui rata-rata populasi sama dengan " $\mu$ " dan nilai simpangan baku ppulasi sama dengan " $\sigma$ ". Hal tersebut dapat dituliskan  $X \sim N(\mu, \sigma^2)$ 

2. Distribusi hampiran Binomial melalui Normal

Perhatikan kembali masalah yang pernah dipelajari dalam bagian mengenai distribusi peluang diskrit. Apabila sebelumnya ditanyakan peluang dari banyaknya keluarga yang tidak mengizinkan ada 4 orang. Maka sekarang pertanyan tersebut diubah menjadi peluang banyaknya keluarga yang mengizinkan ada 145 orang.

Peluang banyakna kepala keluarga yang tidak mengizinkan pelaksanaan proyek pelebaran jalan Dago adalh 0.01 .Diketahui bahwa pencana tersebut akan terwujud jika dari 150 kepala keuarga mengizinka proyek tersebut. Tentukanlah peluang banyaknya keluarga yang mengizinkan proyek pelebatan jl. Dago ada 145 orang.

Apabila kita kaji lebih dalam permasalahan diatas, maka kita akan menyimpulkan bahwa masalah diatas berdistribusi binomial karena selisih peubah acaknya diskrit juga terdapat dua buah kemungkinan (mengizinka atau tidak mengizinkan proyek).

Karena masalah diata berkaitan dengan distribusi binomial denan banyaknya sampel pengamatan lebih dari 30 dan nilai peluang sukses dari eubah acak yang ddefinisikan menuju satu, maka masalah diatas dapat diselesaikan dengan dua cara:

### a. Melalui distribusi Binomial

Misal X dan Y masing-masing menyatakan banyaknya kepala keluarga yang mengizinkan dan tidak mengizinkan proyek pelebaran jl. Dago. Diketahui n=150, p<sub>v</sub> =0,01 (akibatnya p<sub>x</sub>=0.99). Akibatnya P(X=145)=0,0138 (Lihat kembali materi mengenai Distribusi peluang diskrit khusus distribusi Binomial)

### b. Melalui hampiran distribusi normal

Langkah –langkah menghitung kasus Binomial menggunaka hampiran Normal telah dipelajari dalam kuliah dimana nilai rata-rata populasi  $\mu$  =  $n.p_x$  dan nilai simpangan baku poulasi  $\sigma = \sqrt{n p_x (1-p_x)}$ . Maka untuk kasus diata dapat diketahui  $\mu = n p_x = 146.5$  dan  $\sigma = \sqrt{n P_x (1 - P_x)}$ =1,2186

Akibatnya  $P(X = 145) = P(144, 5 \le X \le 145, 5)$ 

$$
= P(X \le 145,5) - P(X < 144,5)
$$
\n
$$
= P(Z \le -2,46184) - P(Z < -3,28246)
$$

### **D. Langkah-langkah**

Dengan melihat kembali bagian mengenai distribusi peluang diskrit, maka langkah-langkah penghitungan nilai peluang (simbol "p" ) melalui CDF (jika  $\; P(X \leq q) )$  atau PDF (jika  $\; P(X = q))$  dari suatu nilai peubah acak (simbol "p" ) yang berdistribusi normal. Dengan kata lain, menghitung nilai p sehingga  $\; P\bigl( X \leq q \bigl)$ =p atau  $\; P\bigl( X = q \bigr)$ =p sebagai berikut:

- 1. Ketik satu buah angka sembarang pada salah satu varianle (misal "1").
- 2. Pilih menu **"TRANSFORM"** pada menu utama, kemudian klik "COMPUTE".
- 3. Ketik "jawaban" (boleh menggunakan kata lain dengan jumlah karakter maksimum sama dengan 8) sebagai penamaanyang diberikan untuk jawaban dari pertanyaan pada kotak **"TARGET VARIABLE"**.
- 4. Dalam kitak **"FUNCTIONS"** pilih **CDF.NORMAL(q,mean,stddev)** atau **PDF.NORMAL(q,mean.stddev)** dengan q adalah nilai peubah acak yang akan dicari peluangnya, mean adalah rata-rata populasi " $\mu$ ", dan stddev adalah nilai simpangan baku popilasi " $\sigma$ ".
- 5. Selanjudnya pindahkan fungsi ke dalam kotak **"NUMERIC EXPRESSION"**. Kemudian akhiri dengan mengklik **"OK"**.

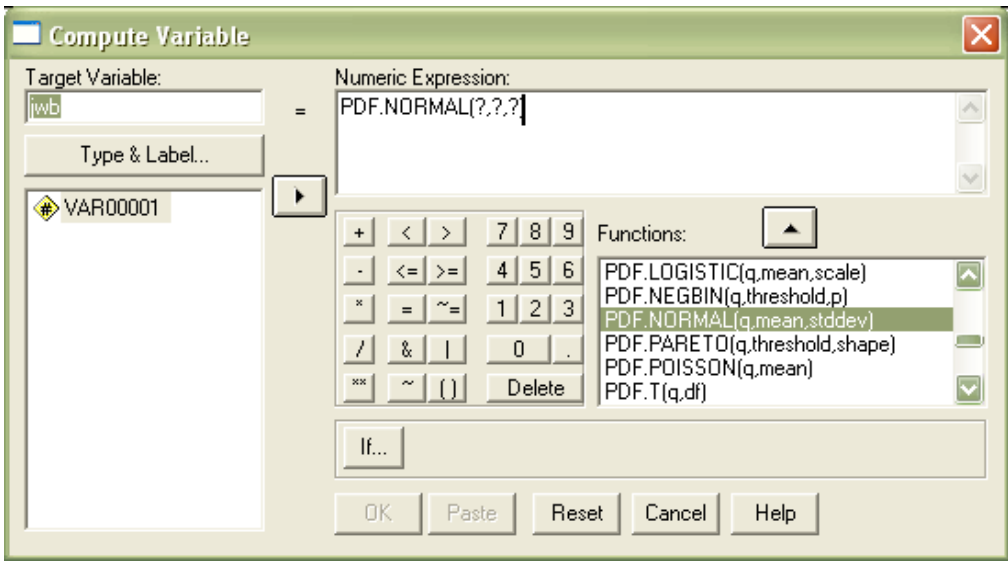

Jika nilai peubah acak telah diketahui kemudian akan dicari peluangnya, maka berikut ini adalah langkah-langkah menghitung nilai peubah acak (simbol "a") jika diketahui nilai peluangnuya (simbol

"p") , atau dengan kata lain akan dicari nilai "  $\,a\,$ " sehingga  $\,P\bigl(X\leq a\bigr)=p$  .

- 1. Ketik satu buah angka sembarang pada salah bsatu variabel.
- 2. Pilih menu **"TRANSFORM"** pada menu utama kemudian klik **"COMPUTE"**.
- 3. Ketik "jawaban" (boleh menggunakan kata lain dengan jumlah karakter maksimum sama dengan 8) sebagai penamaanyang diberikan untuk jawaban dari pertanyaan pada kotak **"TARGET VARIABLE"**.
- 4. Dalam kitak **"FUNCTIONS"** pilih **IDF.NORMAL(q,mean,stddev)** dengan p adalah nilai peluang yang akan cicari peubah acak "a" yang akan dicari nilainya, mean adalah rata-rata populasi " $\mu$ ", dan stddev adalah nilai simpangan baku popilasi " $\sigma$ ".
- 5. Selanjudnya pindahkan fungsi ke dalam kotak **"NUMERIC EXPRESSION"**. Kemudian akhiri dengan mengklik **"OK".**

### **E. Latihan**

Perhatikan kembali kasus diatas untuk menyelesaikan latihan no 1m2 dan 3 berikut:

- 1. Hitunglah P(X=145)=0,0138 secara manual atau berdasar teori pada matakuliah statistik
- 2. Jabarkanlah perhitungan berikut berdasatkan teori pada mata kuliah statistik

 $P(X = 145) = P(144, 5 \le X \le 145, 5)$ 

 $= P(Z \le -2,46184) - P(Z \le -3,28246)$  $P(X \le 145,5) - P(X < 144,5)$ 

- 3. Hitung nilai peluang berikut menggunakan SPSS
	- a.  $P(X \le 145,5) P(X < 144,5)$
	- **b**.  $P(Z \le -2,46184) P(Z \le -3,28246)$

Catatan: Jika peubah acak X telah dibakukan menjadi peubah acak Z dimana rata-rata ari data bernilai nol dan veriansinya bernilai satu berdasar rumus pembakuan, maka pilih **CDRNORM(zvalue)** pada kotak **"TANSFORM"**

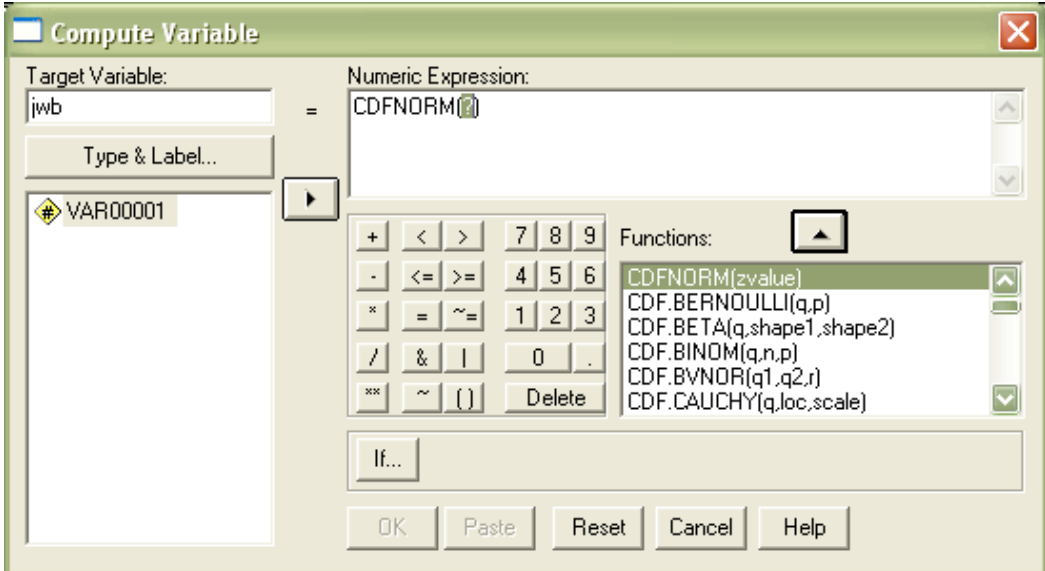

- 4. Misalkan G adalah peubah acak yang menyatalan banyaknya pelamar yang tidak akan mendapatkan pekerjaan dengan  $p_g=0.99$  dan n=100, maka hitungkah peluang P(95<G<99) dengan Distribusi Binomial melalui hampirandistribusi normal serta tuliskan langkah-langkahnya.
- 5. Diketahui rata-rata dan variansi populasi suatu peubah yang berdistribusi normal adalah 40 dan 16. Jika dari populasi tersebut diambil sampelnya sebanyak 300 orang, tentukan:
	- a. Berapa peluang skor 50?
	- b. Berapa peluang skor 45?

### **MODUL V**

### **A. Judul Praktikum**

Selang Kepercayaan

### **B. Tujuan**

Agar praktikan dapat menghitung selang kepercayaan dari parameter rataan satu dan dua populasi

### **C. Materi**

Materi selang keprcayaan yang aka dibahas berikut adalah untuk para meter mean,sehingga rumusan selang kepercayaan akan didasarkan kepada tabel student (tabel t).

Untuk menyelesaikan selang keprcayaan, perlu diketahui bahwa rumus selang kepercayan diperleh dengan su,si data berdistribusi normal oleh sebab itu, perlu kiranya dislidiki dentuk distribusi dari setiap variabel yang akan diolah.

Beberapa alat yang dapat digunakan untuk menguji kenormalan data adalah sebagai berikut:

- 1. Membandingkan nilai mean dan median
- 2. Box plot
- 3. Steam leaf
- 4. Grafik normal QQ plot dan grafik detrended Normal QQ plot
- 5. Uji kenormalan melalui metode Kolmogrov Smirnov

### **D. Langkah**

1. Uji Kenormalan

Grafik normal QQ plot dan grafik detrended Normal QQ plot

➢ Pilih menu **Graphs - QQ...**

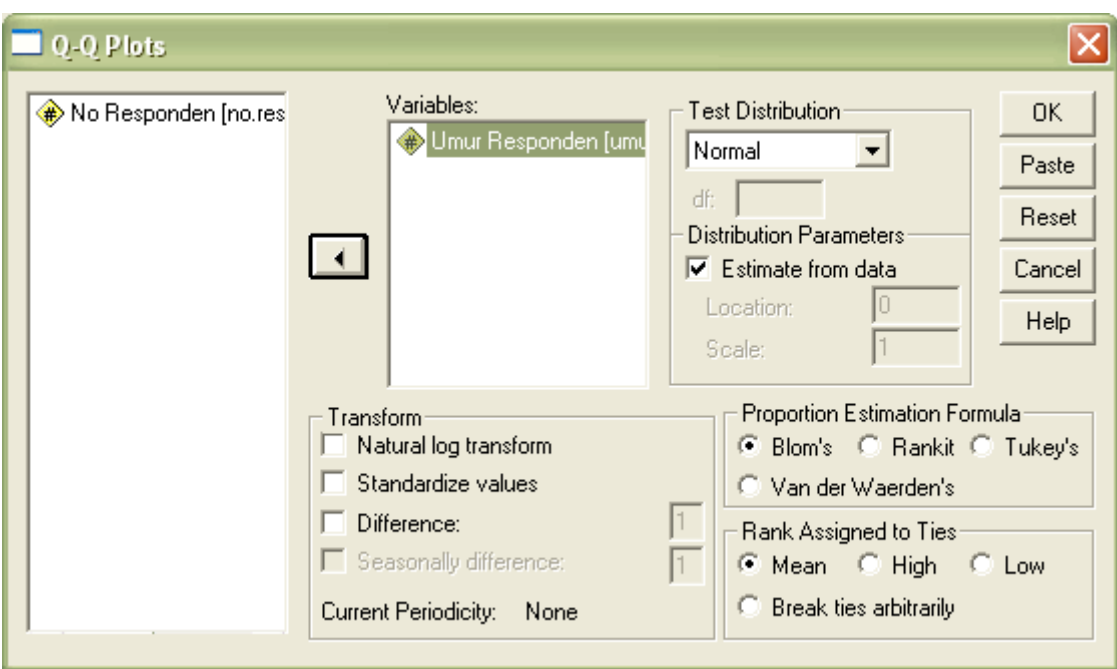

- ➢ Masukkan variabel yang akan dicari kenormalannya dalam kotak variables
- ➢ Pilih **normal** pada kotak test distribution
- ➢ Klik **"ok"**

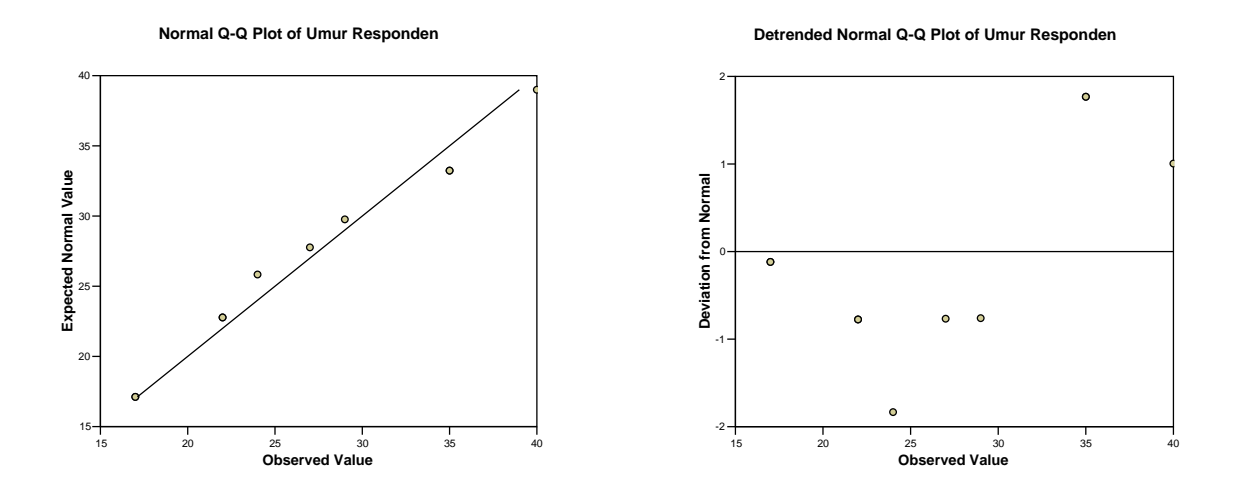

2. Kolmogrov Smirnov

Cara lain untuk menguji normalitas data adalah dengan metode Kolmogrov Smirnov yaitu sebagai berikut:

➢ Pilih menu **"Analyze-nonparametric tests""1-sample K-S"**

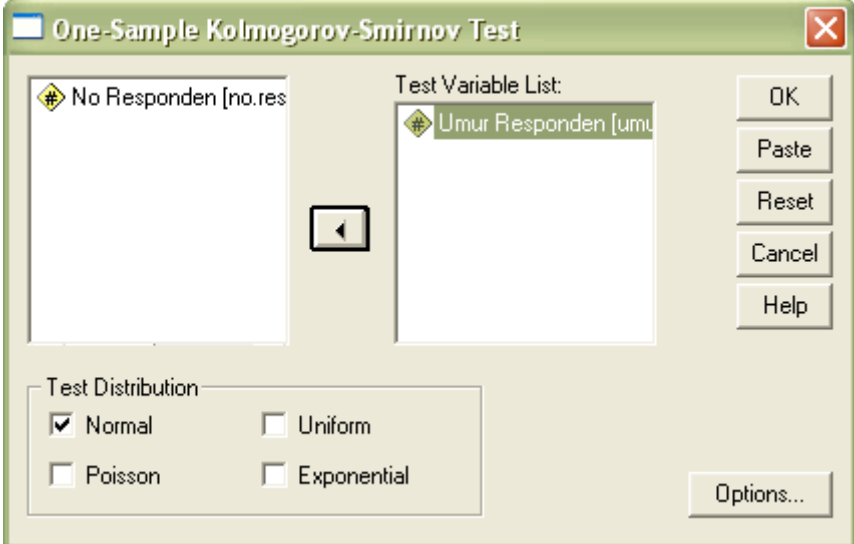

- ➢ Masukkan variable yang akan diuji kenormalannya dalam kotak test variable list
- ➢ Pilih **normal** dalam kotak **test distribution**
- ➢ Klik **"ok"**

#### **One-Sample Kolmogorov-Smirnov Test**

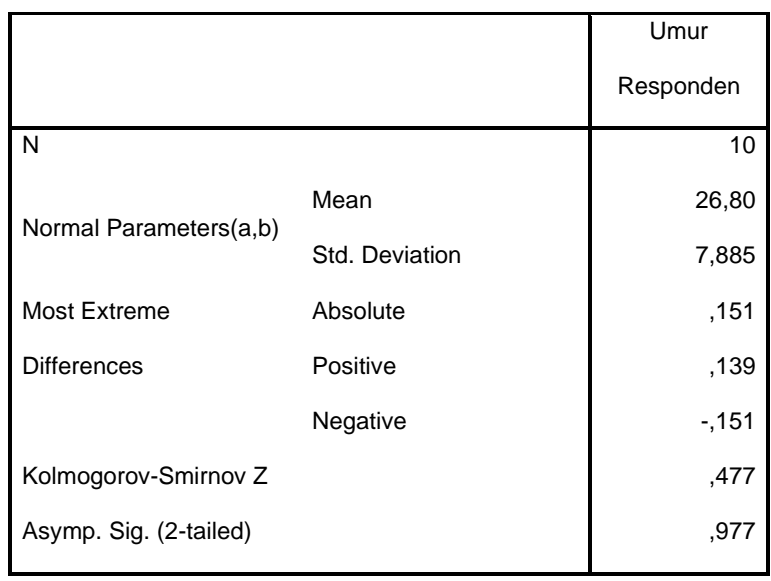

a Test distribution is Normal.

b Calculated from data.

Catatan: Perhatikan nilai asymp. Sig, Apabila nilai tersebut lebih besar dari nilai  $\alpha = 0.05$  maka dapat disimpulkan bahwa data tersebut berdistribusi normal, dan berlaku sebaliknya.

- 3. Selang kepercayaan
	- a. selang kepercayaan (1- $\alpha$ )100% untuk parameter  $\mu$ 
		- ➢ Pilih menu **Analize Compare Means One sample T Test**

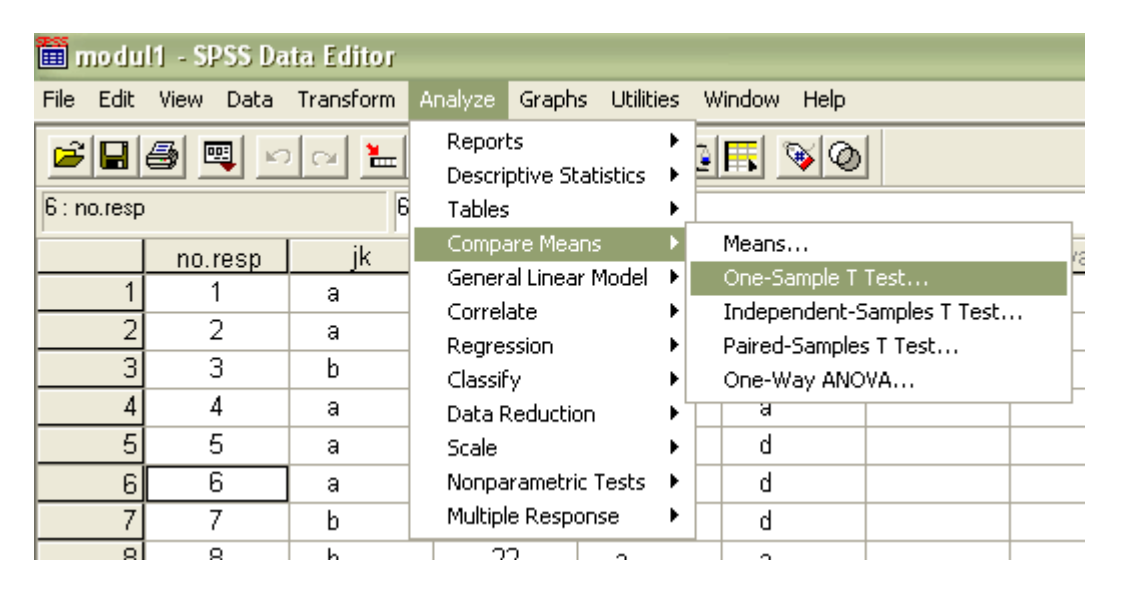

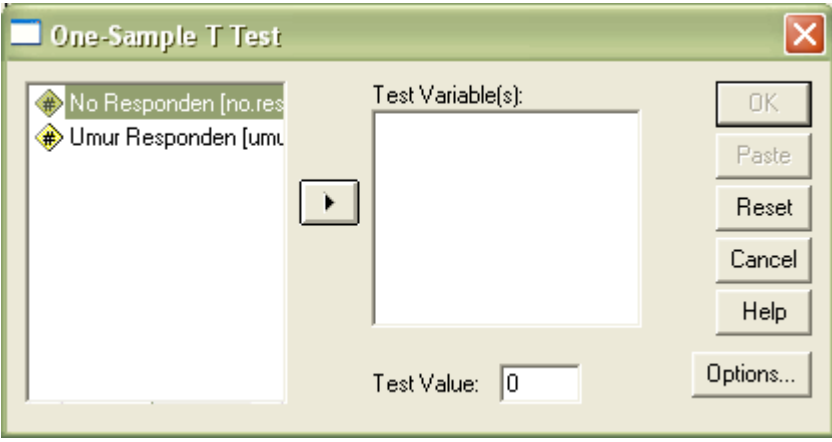

- ➢ Masukkan variable yang akan dicari selang kepercayannya pada kolom test variable
- $\triangleright$  Pilih options dan masukkan nilai selang kepercayaan (1- $\alpha$ )100% pada kolom confidence interval

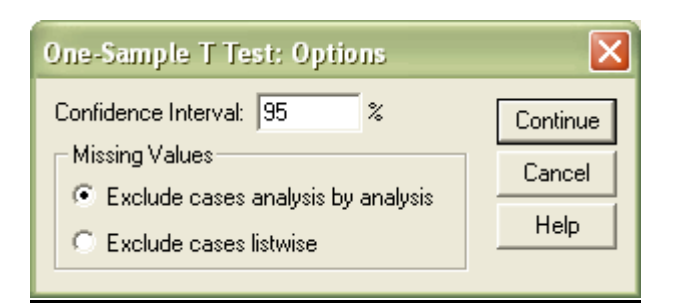

- ➢ Klik **continu ok**
- b. selang kepercayaan (1- $\alpha$ )100% untuk parameter selisih mean  $(\mu_{_X} \mu_{_Y})$ , pabila  $\sigma_{_X}^2$ dan  $\sigma_Y^2$  tidak diketahui dan di asumsikan  $\sigma_X^2 = \sigma_Y^2$  atau  $\sigma_X^2 \neq \sigma_Y^2$ . Input data untuk parameter selisih mean yaitu dengan menggabungkan data X dan Y dalam satu kolom. Kemudian dalam kolom lain aktifkan value untuk menadai data X atau Y. midal "1" untuk data x dan "2 untuk data Y".

Selanjutnya, untuk proses analisisnya sebagai berikut:

➢ Pilih menu **Analize Compare Means Independen sample T Test**

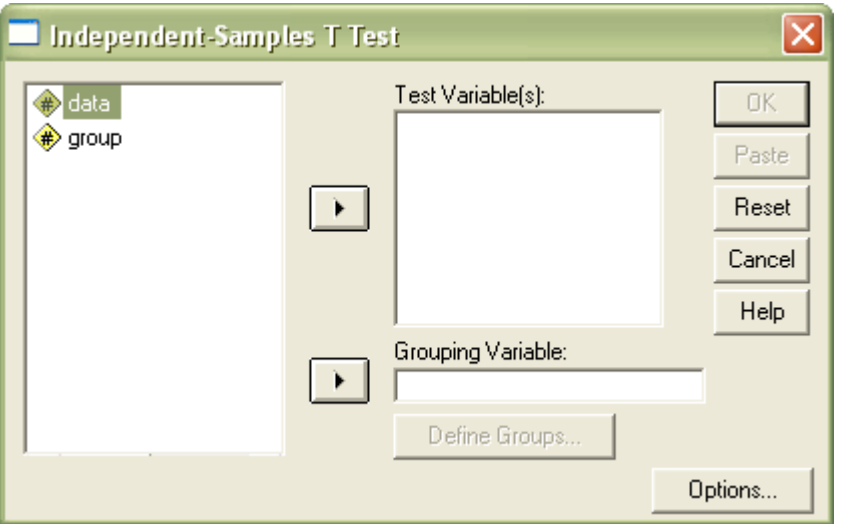

- ➢ Masukkan variable yang akan dicari selang kepercayannya pada kolom test variable
- $\triangleright$  Dan grup pada kolom gruping variable
- ➢ Klik **define grouph**

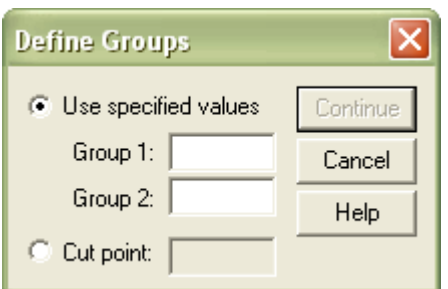

- ➢ Masukkan "1" sebagai simbol variable X padaGrup 1 dan "2" sebagi simbol variable Y pada grup 2
- ➢ Klik **continu**
- $\triangleright$  Pilih option dan masukkan nilai selang kepercayaan  $(1-\alpha)$ 100% pada kolom confidence interval
- ➢ Klik **continu ok**
- c. selang kepercayaan (1- $\alpha$ )100% untuk parameter selisih mean  $(\mu_{\scriptscriptstyle X} \mu_{\scriptscriptstyle Y})$  Apabila X dan

Y data berpasangan

- ➢ Imput data variable X dan Y secara terpisah
- ➢ Pilih menu **Analize Compare Means Paired sample T Test**
- ➢ Masukkan variabei X dan y pada kolom paired variable

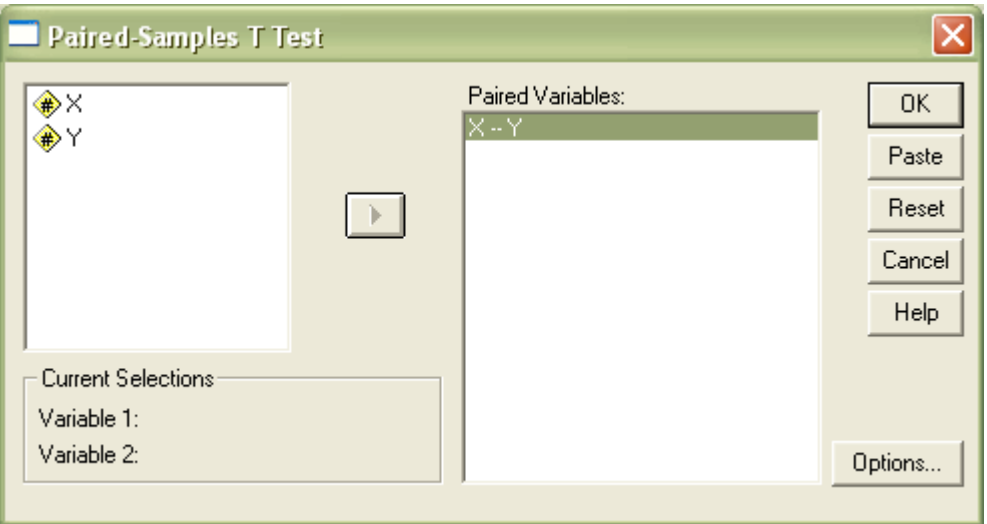

- $\triangleright$  Pilih **options** dan masukkan nilai selang kepercayaan (1- $\alpha$ )100% pada kolom confidence interval
- ➢ Klik **continu** dan ahiri dengan **ok**

### **Latihan**

- 1. Berikut adalah data nilai ujian akhir statistic dari 15 orang mahasiswa, 53, 58, 46, 68, 91, 55, 46, 84, 61, 77, 76, 74, 51, 50 dan 60. Hitung selang kepercayaan dari  $\,\mu$  , dengan terlebih dahulu menyelidiki kenormalan data tersebut! gunakan  $\alpha$  =5%.
- 2. Tujuh Propinsi diamati tingkat pertumbuhan penduduknya pada tahun 1995 dan 2003. informasi dari ke- propinsi adalah sebagai berikut:

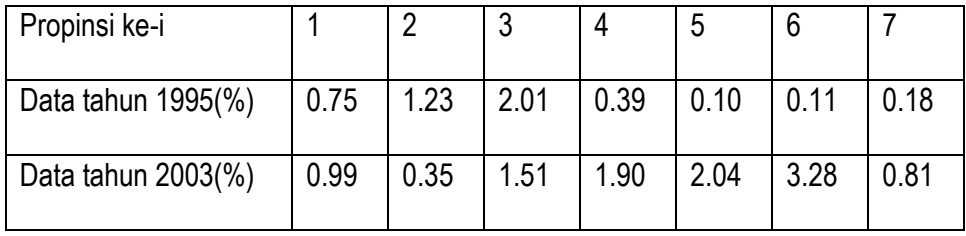

Jika diasumsikan data tingkat pertumbuhan penduduk di setiap propinsi berdistribisi normal, maka cari selang kepercayaan dari selisih rata-rata tingkat pertumbuhan penduduk tahun 2003 dan 2005. Gunakan tingkat kesalahan 10%.

3. Diketahui data rumah yang tidak memiliki izin bangunan di 6 lokasi kecamatan "B" dan 8 lokasi di kecamatan "C" adalah sebagai berikut:

Kecamatan "B"

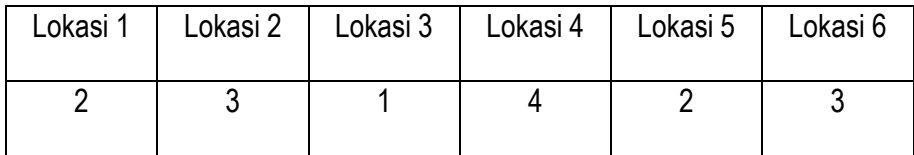

Kecamatan "C"

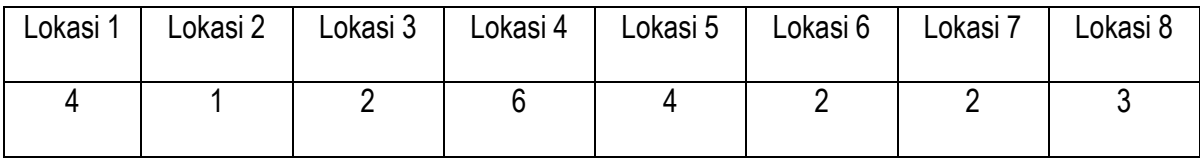

Dengan menggunakan  $\alpha$  =2%, hitung selang kepercayaan dari selisih rata-rata banyaknya rumah yang tidak memiliki izin bangunan di kecamatan "B terhadap kecamatan "C".

## **MODUL VI**

### **A. Judul Praktikum**

Pengujian hipotesis

### **B. Tujuan**

Agar praktikan mampu untuk menguji hipotesis dari parameter rataan satu dan dua populasi

### **C. Materi**

Proses pengujan hipotesis dalam modul ini hany akan menbahas parameter rataan, baik untuk satu maupun dua populasi. Dengan demikian akan dipelajari bentuk pengujian hipotesis dari parameterparameter berikut:

- 1. Satu populasi: mean  $(\mu)$  untuk  $(\sigma^2)$  tidak diketahui
- 2. Dua populasi: selisih mean  $(\mu_{\scriptscriptstyle X} \mu_{\scriptscriptstyle Y})$ , apabila  $\sigma_{\scriptscriptstyle X}^2$  dan  $\sigma_{\scriptscriptstyle Y}^2$ tidak diketahui dan diasumsikan  $\sigma_x^2 = \sigma_y^2$ .
- 3. Dua populasi: selisih mean  $(\mu_x \mu_{\scriptscriptstyle Y}),$  apabila  $\sigma_x^2$  dan  $\sigma_{\scriptscriptstyle Y}^2$ tidak diketahui dan diasumsikan  $\sigma_X^2 \neq \sigma_Y^2$ .
- 4. Dua populasi: selisih mean  $(\mu_{\scriptscriptstyle X} \mu_{\scriptscriptstyle Y})$ , apabila X dan Y berpasangan

Berikut adalah tabel rekapitulasi rumus uji hipotesis untuk parameter rataan

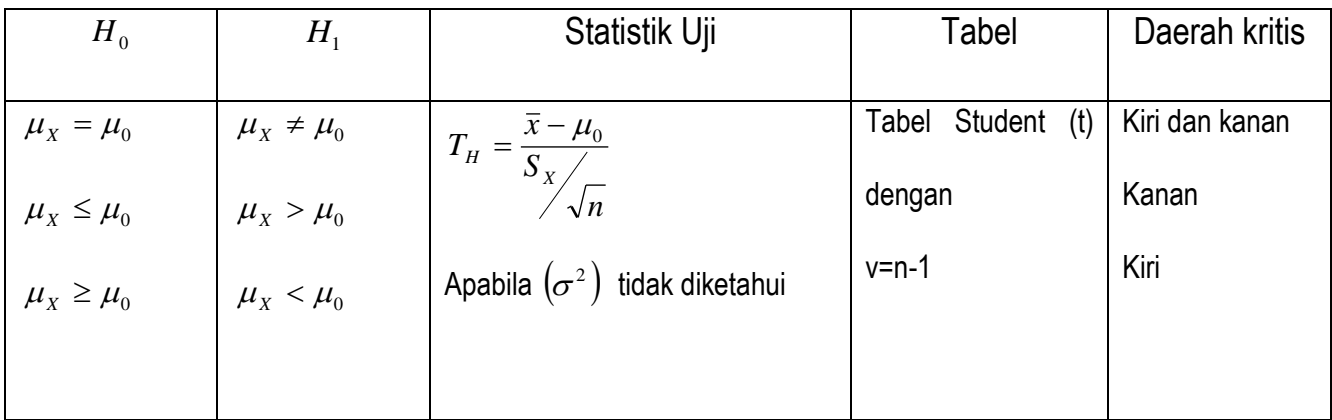

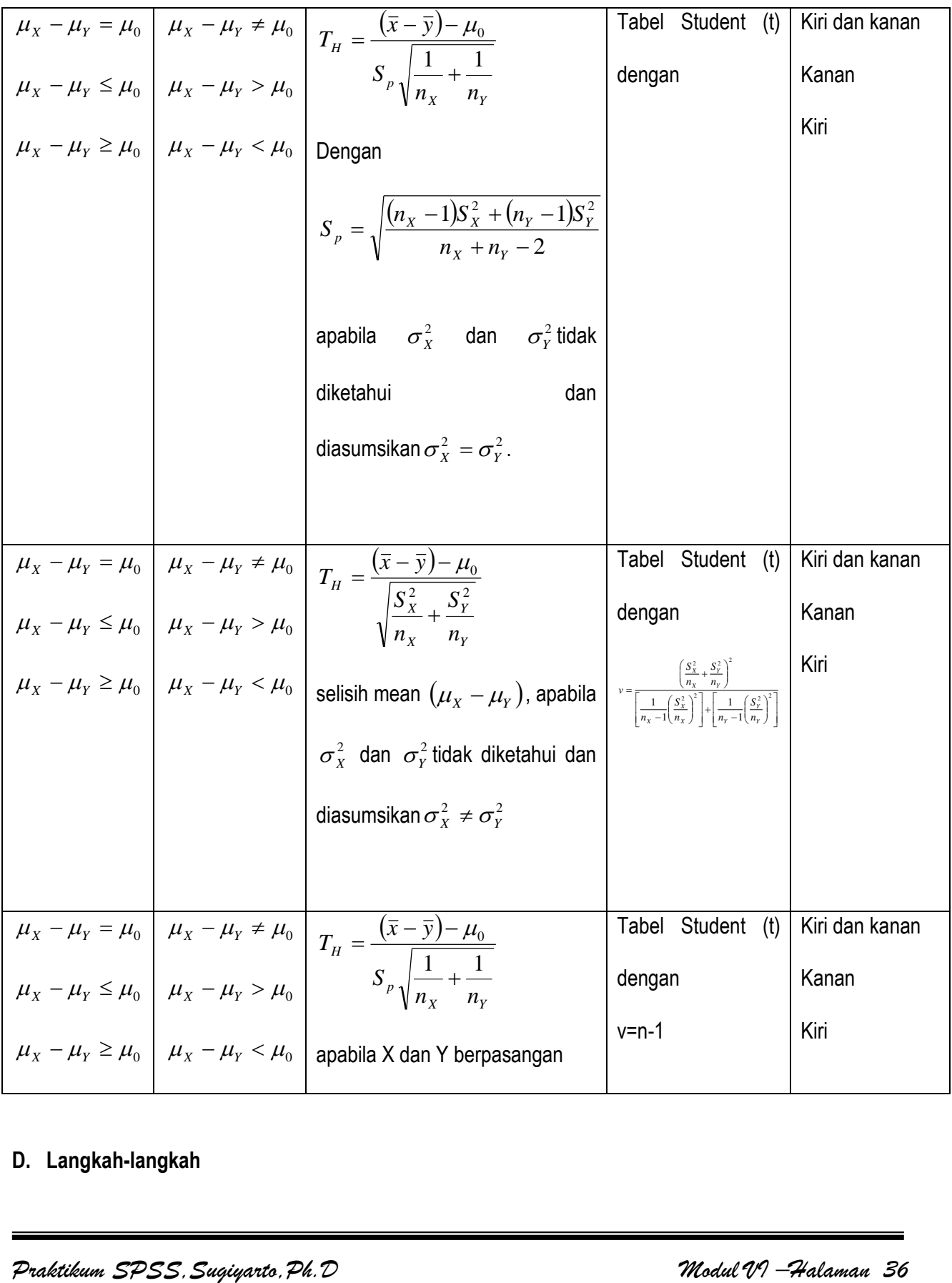

# **D. Langkah-langkah**

Langkah pengujian hipotesis dengan menggunakan SPSS tidak beda jauh dengan langkah sebelumnya yaitu mengenai selang kepercayaan. Berikut langkah pengujiannya:

1. Langkah pengujian hipotesis untuk parameter  $\mu$ 

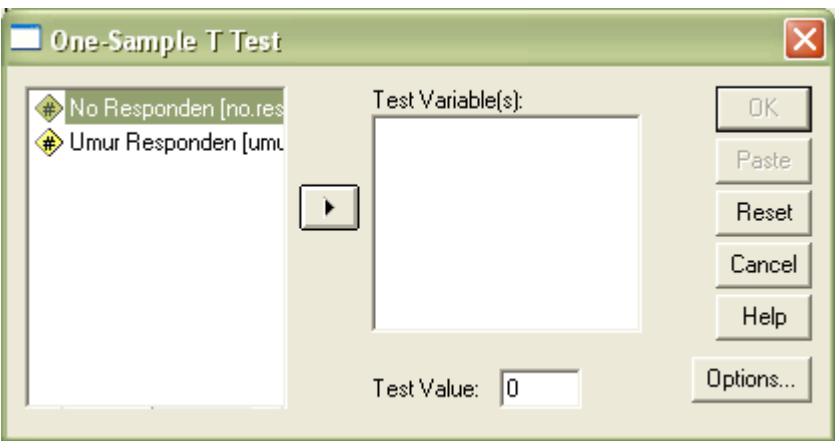

➢ Pilih menu **Analize Compare Means One sample T Test**

- ➢ Masukkan variable yang akan dicari selang kepercayannya pada kolom test variable
- $\triangleright$  Isi kolom Test Value dengan nilai  $\mu_0$
- $\triangleright$  Pilih options dan masukkan nilai selang kepercayaan (1- $\alpha$ )100% pada kolom confidence interval

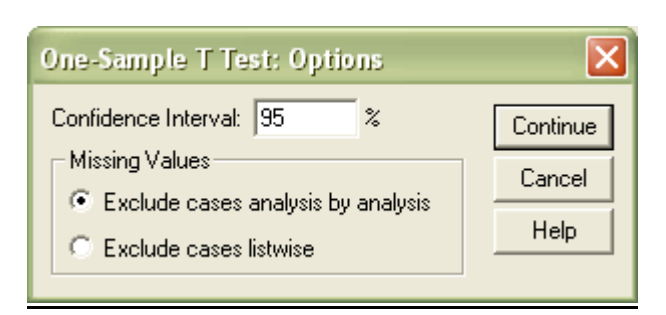

- ➢ Klik **continu ok**
- 2. Langkah pengujian hipotesis untuk parameter selisih mean  $(\mu_{_X}-\mu_{_Y})$ , pabila  $\sigma_{_X}^2$  dan  $\sigma_{_Y}^2$  tidak diketahui dan di asumsikan  $\sigma_X^2 = \sigma_Y^2$  atau  $\sigma_X^2 \neq \sigma_Y^2$  dan Apabila X dan Y data berpasangan.

Dengan melihat kembali mengenai selang kepercayaan, lakukan langkah yang sama seperti menghitung selang kepercayaan untuk menghitung selisih mean  $(\mu_{\scriptscriptstyle X} - \mu_{\scriptscriptstyle Y})$ 

### **E. Latihan**

- 1. Dari soal no. 1 modul V , ujilah hipotesis yang mengatakan bahwa rata-rata nilai ujian akhir statistik kurang dari 65.
- 2. Dari soal no. 2 modul V, ujilah pernyataan yang menyatakan bahwa rata-rat tingkat pertumbuhan penduduk tahun 1995 tidak berbeda dengan rata-rata tingkat pertumbuhan penduduk tahun 2003
- 3. Dari soal no. 3 modul V, uji lah hipotesis yang menyatakan bahwa selisih rata-rata banyaknya rumah yang tidak memiliki izin bangungan di kecamatan "C" lebih banya dari pada rata-rata banyaknya rumah yang tidak memiliki izin bangunan di kecamatan "B".

# **MODUL VII**

### **A. Judul Praktukum**

Regresi linier sederhana dan berganda

### **B. Tujuan Prattikum**

Agar praktikan mampu untuk:

- 1. Menaksir model regresi linier
- 2. Menguji signifikansi parameter dari pasangan regresi linier
- 3. Menentukan kualitas dari model regresi yang terbentuk

### **C. Materi**

1. Uji kebebasan

Sebelum mengolah data menggunakan regresi terlebih dahulu lakukan tahapan berikut:

- a. Selidiki bentuk distribusi dari variable terikatnya. Variabel terikat harus diasumsikan berdistribusi normal(simetris).
- b. Jika variable bebas yang terkait dalam regresi lebih dari satu maka harus saling bebas (independen).

Nilai koefisien determinan = 0 berarti setiap variable bebas saling bergantung(dependen), sebaliknya jika nilainya semakin jauh dari 0 maka semakin bebas (independen).

2. Regresi Linier Sederhana

Regresi linier sederhana merupakan satu model statistic yang digunakan untuk melihat hubungan duavariabel yang memiliki hubungan kausal dimana satu buah variable mempengaruhi variable lainnya.

Rumusan umum dari model taksiran regresi linier sederhana adalah sebagai berikut:

$$
\hat{Y} = a_1 + a_2 X
$$

Dimana:

Y dan X berturut-turut menyatakan variabel terikat dan variabel bebas

 $a_1^{\dagger}$  dan  $a_2^{\dagger}$  masing masing menyatakan koefisien regresi linier sederhana.

3. Regresi linier berganda

Apabila variable bebas dari suatu regresi lebih dari satu (missal  $X_1, X_2, \ldots, X_k$ ) dan semuanya mempengaruhi suatu variable terikat Y maka model regresi yang terbentuk dinamakan regresi linier berganda. Model populasi dari regresi tersebur dapat dirumuskan sebagai berikut:

$$
Y = \beta_0 + \beta_1 X_1 + \beta_2 X_2 + \dots + \beta_k X_k + \varepsilon
$$

sedang model taksiran dari regresi linier berganda adalah:

$$
\hat{Y} = b_0 + b_1 X_1 + b_2 X_2 + \dots + b_k X_k
$$

Dimana:

Y menyatakan fariabel terikat

- i.  $X_1, X_2, \ldots, X_k$  masing-masing menyatakan fariabel bebas ke-1, 2, ..., k.
- ii.  $\beta_0, \beta_1, \beta_2 \cdots \beta_k$  masing-masing menyatakan parameter regresi linier berganda
- iii.  $b_0, b_1, b_2 \cdots b_k$  masing-masing menyatakan taksiran parameter regresi linier berganda

### **D. Langkah-langkah**

- 1. Uji kebebasan
	- Pilih menu **Analyze -- Data Reduktion -- factor**
	- Masukkan semua variable bebas dalam kotak variables
	- Klik **desdescriptive**

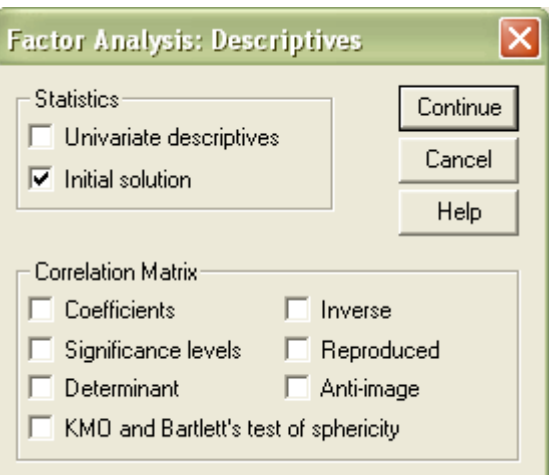

- Aktifkan Determinant
- Klik **continu ok**

#### **Correlation Matrix<sup>a</sup>**

a. Determinant = 1,000

- 2. Regresi Linier
	- Pilih menu Analyze **inder** Pilinier

Akan muncul tampilan berikut

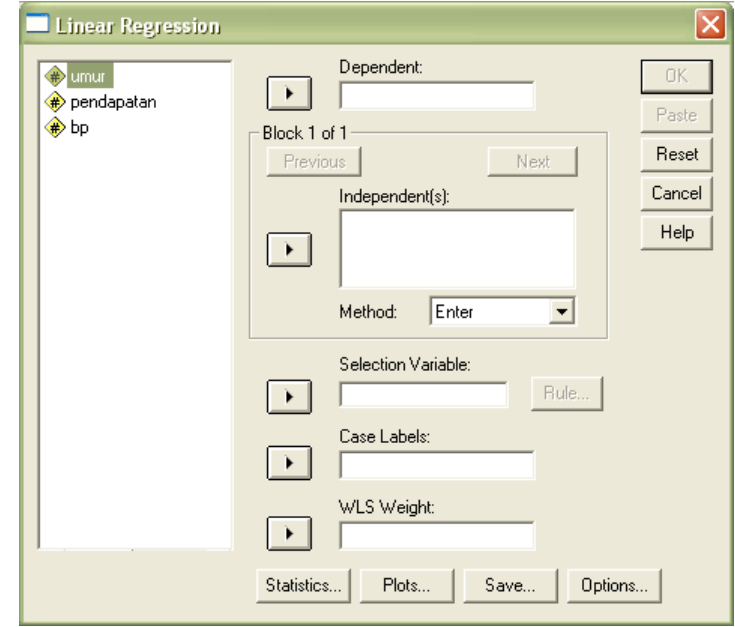

• Masukkan variable bebas dalam kolom **Independent(s),** dan variable terikat pada kolom

### **dependen**

• Klik kotak Statistics, akan muncul tampilan sebagai berikut

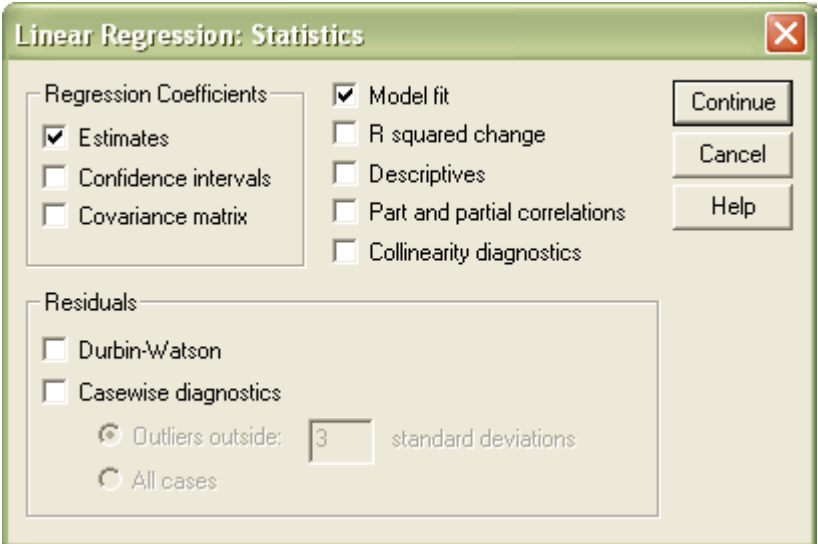

- Pilih **estimates** dalam kolom regression coefficient dan **midel fit**
- Klik **continue**
- Akhiri dengan **ok**
- 3. uji korelasi
	- a. Pilih menu **Analyze Correlate bivariate**
	- b. Masukkan variable yang akan di cari nilai korelasinya dalam kotak variables
	- c. Pilih **spearman** dalam baris correlation coeficient
	- d. Aktifkan **two tailed** dan flag **significant correlation**
	- e. Akhiri dengan mengklik **ok**

### Tabel klasifikasi hubungan statistik menurut Guilford

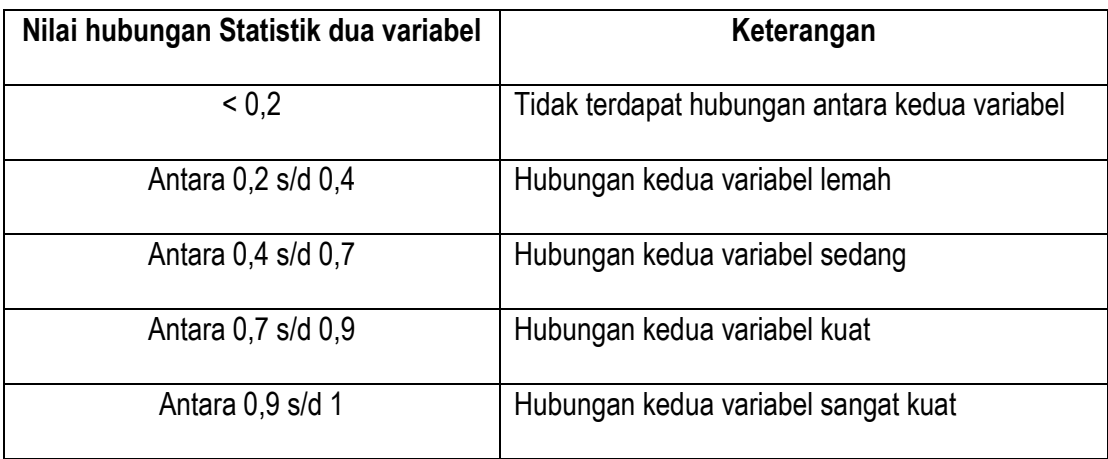

### **E. Latihan**

### **Kasus 1**

Suatu kota "S" dipilih sebagai daerah pengamatan dari suatu studi yang mengamati kaitan antara pendapatan daerah dengan tingkat konsumsinya. Peneliti kasus tersebut mengatakan bahwa pendapatan suatu daerah mempengaruhi tingkat konsumsinya.

Oleh karena itu dikumpulkan data mengenai besarnya pendapatan dan konsumsi kota "S" (dalam satuan Rp. 10<sup>7</sup> ) dari tahun 1992 s.d tahun 2003 sbb:

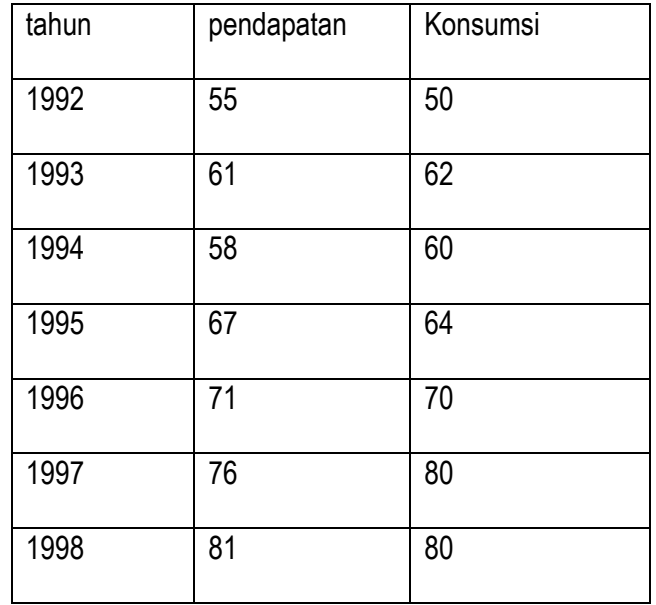

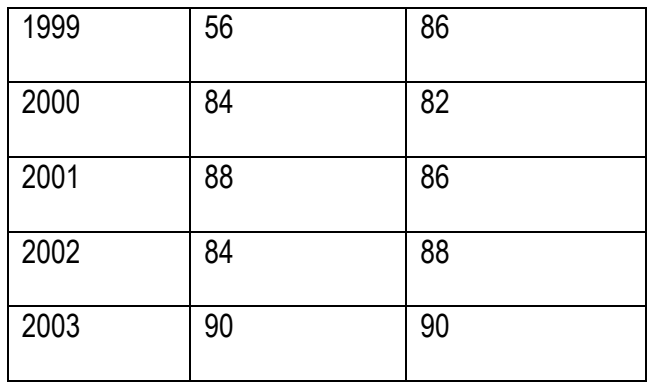

#### **Coefficients<sup>a</sup>**

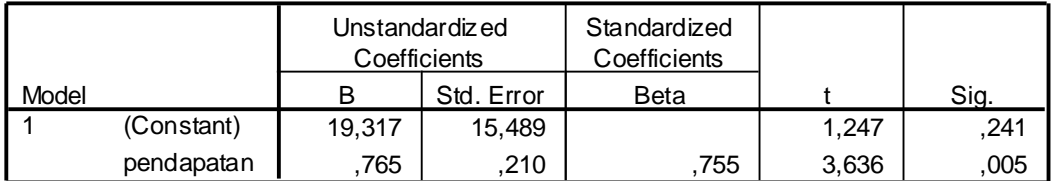

a. Dependent Variable: konsumsi

Dari output di atas, didapat model taksiran RLS-nya adalah  $\,\hat{Y}=19,\!317+0,\!765X$ 

**ANOVA<sup>b</sup>**

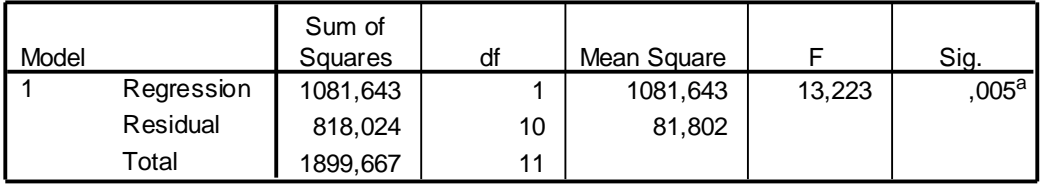

a. Predictors: (Constant), pendapatan

b. Dependent Variable: konsumsi

Tabel AVOVA tersebut dapat digunakan untuk melihat kelinieran parameter regresi yaitu sebagai berikut:

Langkah 1: H<sub>0</sub> : Y dan X tidak memiliki hubungan linier

H<sub>1</sub> : Y dan X memiliki hubungan linier

**Langkah 2:** Tolak H<sub>0</sub> jika nilai significant (Sig.)  $\leq \alpha$ 

Langkah 3: kesimpulan

Nilai signifikansi (0,005)  $\leq$   $\alpha(0.05)$  maka H $_0$  ditolak, artinya Y dan X memiliki hubungan linier jika dipilih

 $\alpha = (0.05)$ 

| .     |                  |          |          |               |  |  |  |  |  |  |  |  |
|-------|------------------|----------|----------|---------------|--|--|--|--|--|--|--|--|
|       |                  |          | Adjusted | Std. Error of |  |  |  |  |  |  |  |  |
| Model |                  | R Square | R Square | the Estimate  |  |  |  |  |  |  |  |  |
|       | 755 <sup>a</sup> | .569     | .526     | 9.04447       |  |  |  |  |  |  |  |  |

**Model Summary**

Untuk mengetahui seberapa besar kualitas model RLS yang terbentuk, Perhatikan nilai koefisien Determinasi (R Square) = 56,9%. Artinya 56,9% nilai dari besarnya konsumsi daerah telah dapat dijelaskan oleh dat tingkat pendapatan daerah. Sedangkan sisanya 41,10% informasi mengenai besarnya konsumsi daerah belum dapat dijelaskan oleh data tingkat pendapatan daerah.

Selanjudnya untuk melihat besarnya nilai dari hubunbgan antara X dan Y perhatikan nilai korelasi (R) = 0,755 yang artinya hubungan kedua variabel kuat.

### **Kasus 2**

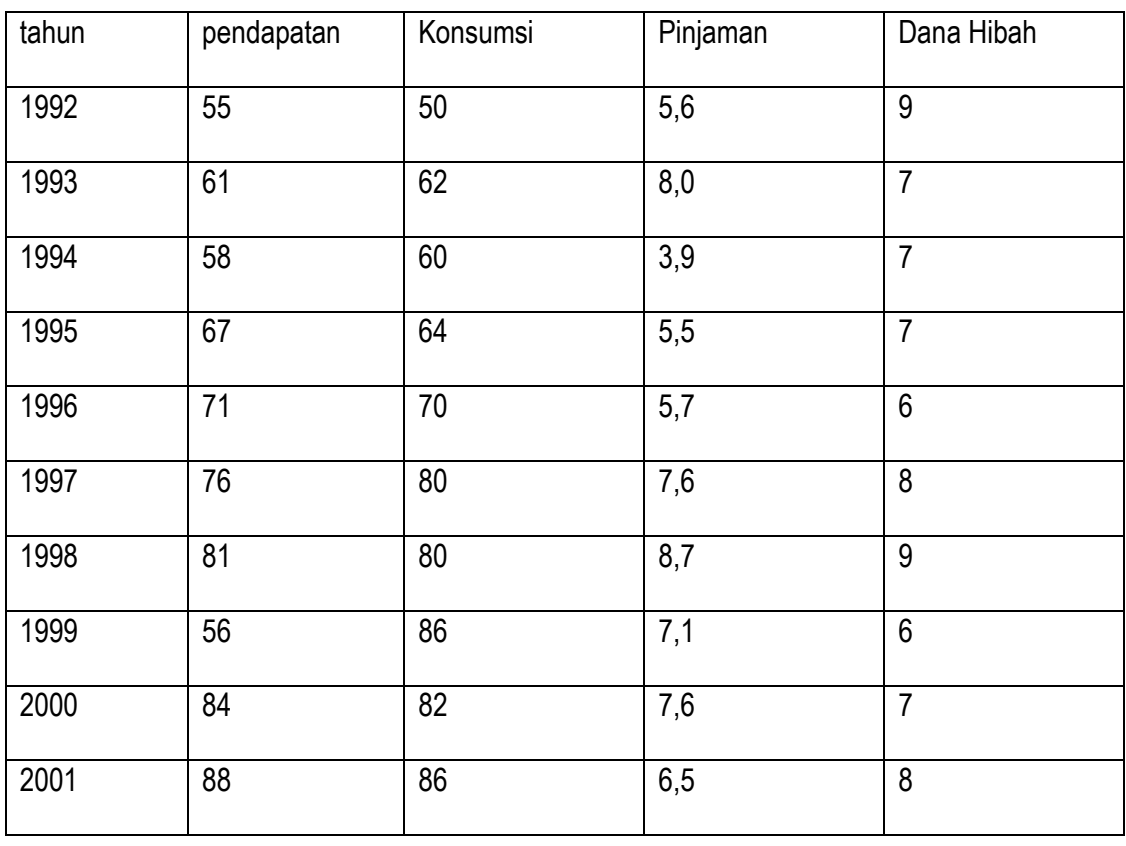

a. Predictors: (Constant), pendapatan

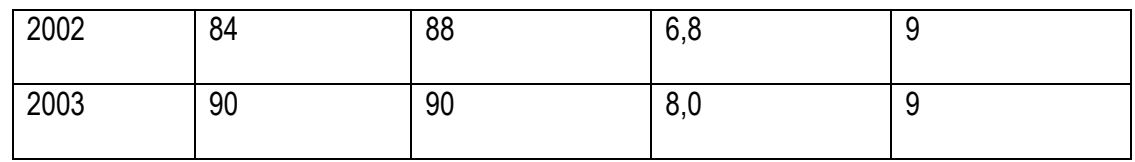

Dari data di atas selesaikan masalah sebagai berikut:

- 1. bagaimana bentuk regresi bergandanya?
- 2. Uji signifikansi dari model regresi yang terbentuk? Gunaka  $\alpha$  = 5%
- 3. seberapa besar kualitas model RLS yang terbentuk?
- 4. tentukan besarnya pengarung setiap variabel bebas variabel terikatnya
- 5. tentukan pula besarnya kontribusi setiap variabel bebas terhadap variabel terikatnya

### **MODUL VIII**

### **A. Judul Praktikum**

ANOVA One-way

### **B. Tujuan**

Agar praktikan mampu untuk:

- 1. Menguji kesamaan rata-rata dari beberapa populasi
- 2. menentukan penyebab munculnya perbedaan karakteristik
- 3. menentukan pengelompokan populasi berdasarkan perbedaan dan kesamaan karakteristik.

### **C. Materi**

Analisis variansi (ANOVA) one-way adalah suatu metode analisis statistic secara parametric yang mempelajari kesamaan karakteristik dari beberapa populasi melalui nilai rata-ratanya. Analisis ini membatasi pengamatan mengenai kesamaan karakteristik berdasarkan perlakuan terhadap setiap pengamatan saja.

Beberapa asumsi analisis variansi adalah:

- 1. setiap perlakuan berdistribusi normal
- 2. variansi setiap perlakuan adalah sama satu sama lainnya.

Jika pada uji kesamaan varians (uji levene statistic) nilai significant>a maka setiap populasi memiliki varian yang sama, jika sebaliknya atau nilai significant <=a maka terdapat populasi dengan nilai variansi yang berbeda maka metode ANOVA tidak dianjurkan ujtuk digunakan.

### **D. Langkah-langkah**

Sebelum data diolah dengan ANOVA one-way, terlebih dahulu kedua asumsi dasar di atas harus dipenuhi maka tahapan awal sebelum mualai mengolah data adalah sebagai berikut:

1. Entri data, pada proses ini Value diaktifkan untuk memisahkan populasi perlakuan

- 2. selidiki kenormalan, dengan uji kenormalan seperti pada modul sebelumnya
- 3. uji kesamaan vaiansi dari setiap perlakuan melaluai *uji levene statistic* yaitu sebagai berikut:
	- pilih menu **Analyze compare mean one-way ANOVA**
	- masukkan nilai data pada kelompok **dependen list**, dan kelompok grup dalam kotak **factor**

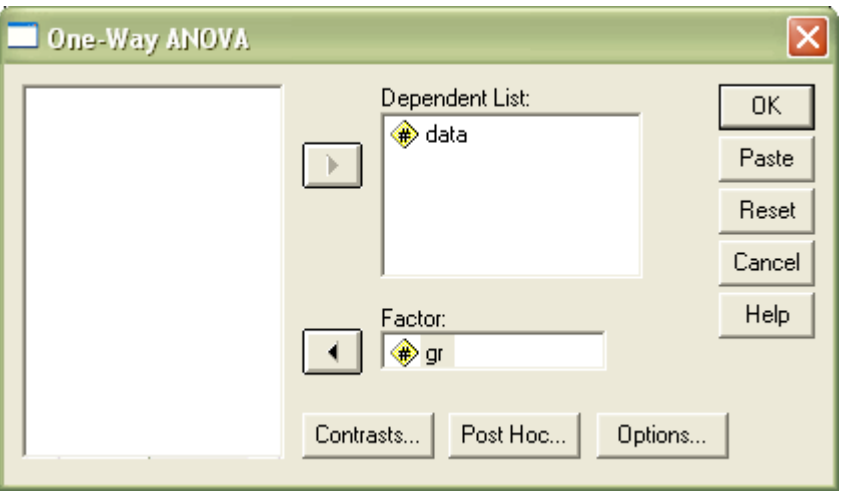

• klik **options**, maka akan muncul tampilan berikut

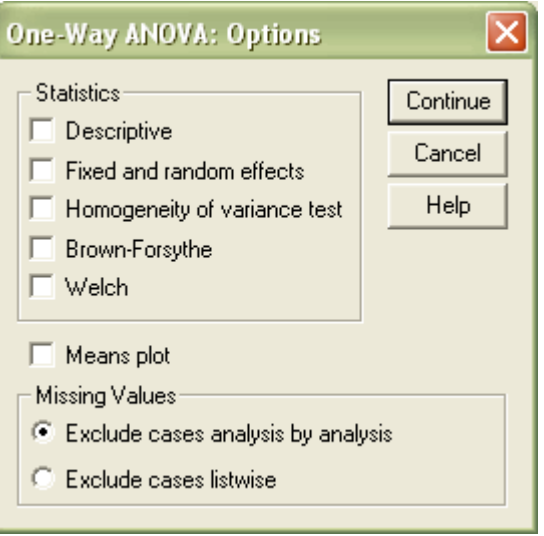

- aktifkan Homogenity of variance test pada statistics
- klik **continue** dan akhiri dengan menekan **ok**

#### **Test of Homogeneity of Variances**

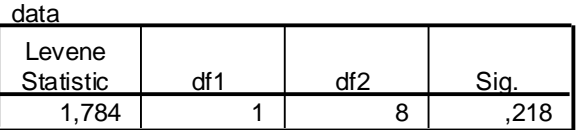

Bandingkan nilai significant dengan nilai  $\,\alpha$  dengan aturan sebagai berikut:

- a. Apabila nilai significant >  $\alpha$  maka setiap populasi memiliki variansi yang sama
- b. Apabila nilai significant  $\leq \alpha$  maka terdapat populasi dengan nilai variansi yang berbed\

#### 4. Uji ANOVA One-way

- pilih menu analyze **⇒compare mean ⇒one-way ANOVA**
- masukkan nilai data pada kelompok **dependen list**, dan kelompok grup dalam kotak **factor**
- klik **Post Hoc** dan akan muncul layar

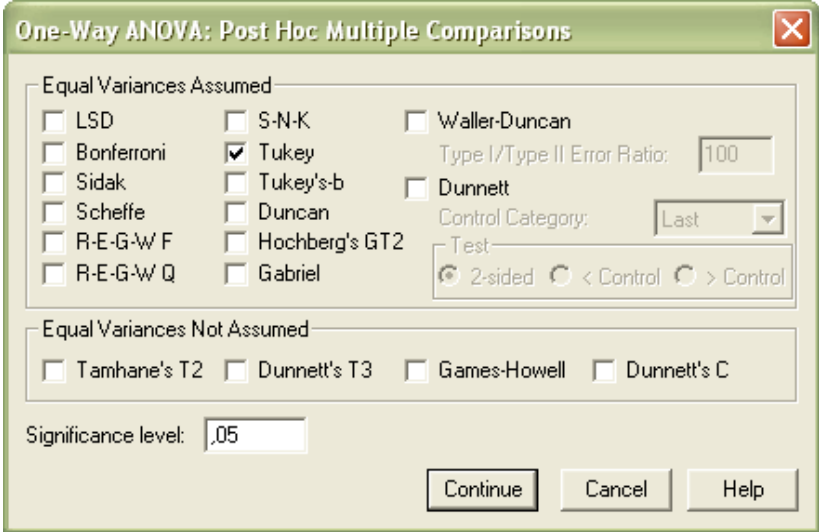

- Aktifkan salah satu metode yang akan dipilih pada **Equal variances Assumed**(Turkey etc.)
- Ketik nilai signifikansi yang diinginkan pada kotak significance level
- Klik **continu** dan akhiri dengan menekan tombol **ok**

### Catatan:

Suatu kelompok variabel dikatakan berbeda dengan kelompok yang lain apabila nilai significansinya < nilai  $\alpha$  , dan apabila nilai signifikansinya >  $\alpha$  maka kedua kelompok dikatakan sama.

### **E. Latihan**

Berikut adalah data yang menunjukkan skor partisipasi masyarakat dalam memelihara sarana dan prasarana ruang public yang dibedakan berdasarkan pendidikannya.

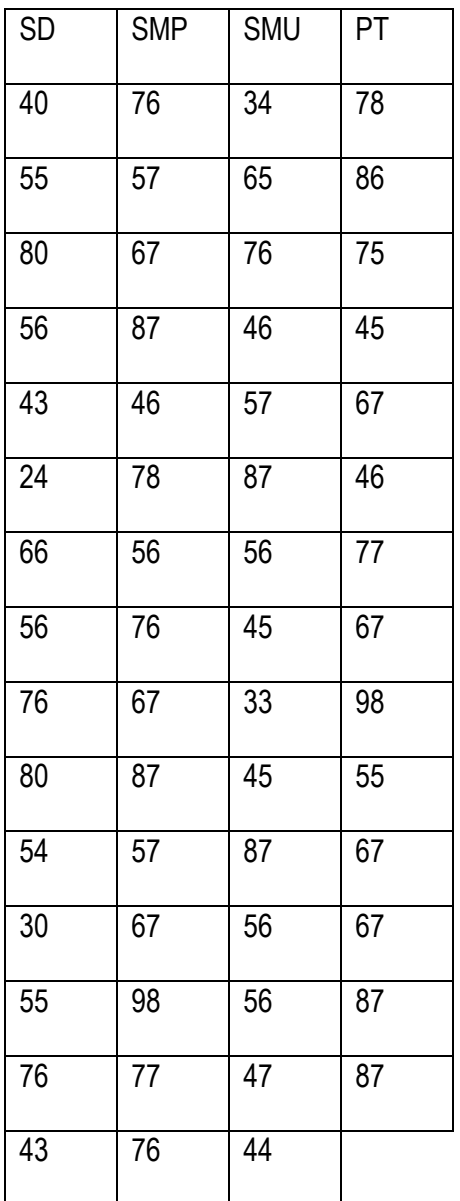

Permasalahan yang muncul dari kasus disamping adalah:

- 1. Apakah metode ANOVA one way dapat digunakan dalam 56 87 46 45 membandingkan nilai sekor partisipasi berdasarkan pendidikan?
- 2. Uji kesamaan karakteristik skor partisipasi berdasarkan kelompok pendidikannya?

Gunakan a=5%

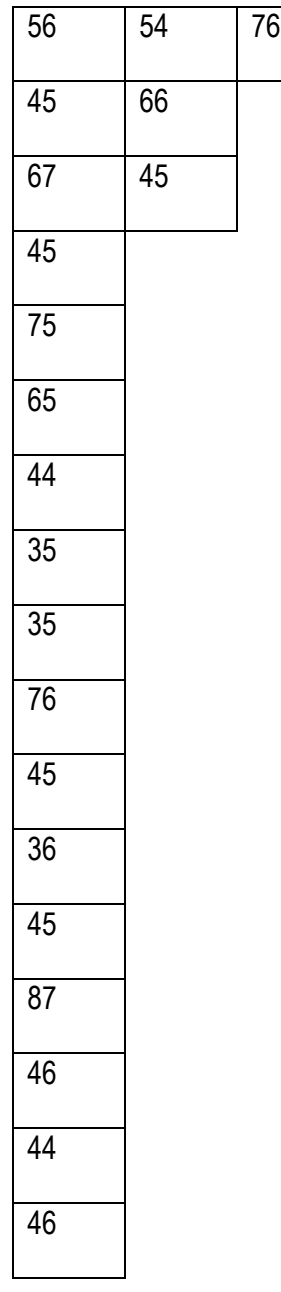

### **MODUL IX** Grafik

Dalam SPSS tersedia fasilitas pembuatan grafik yang memungkinkan pemakai mentransformasikan data statistik ke dalam berbagai bentuk grafik yang menarik dan komunikatif. Sebagai contoh kasus :

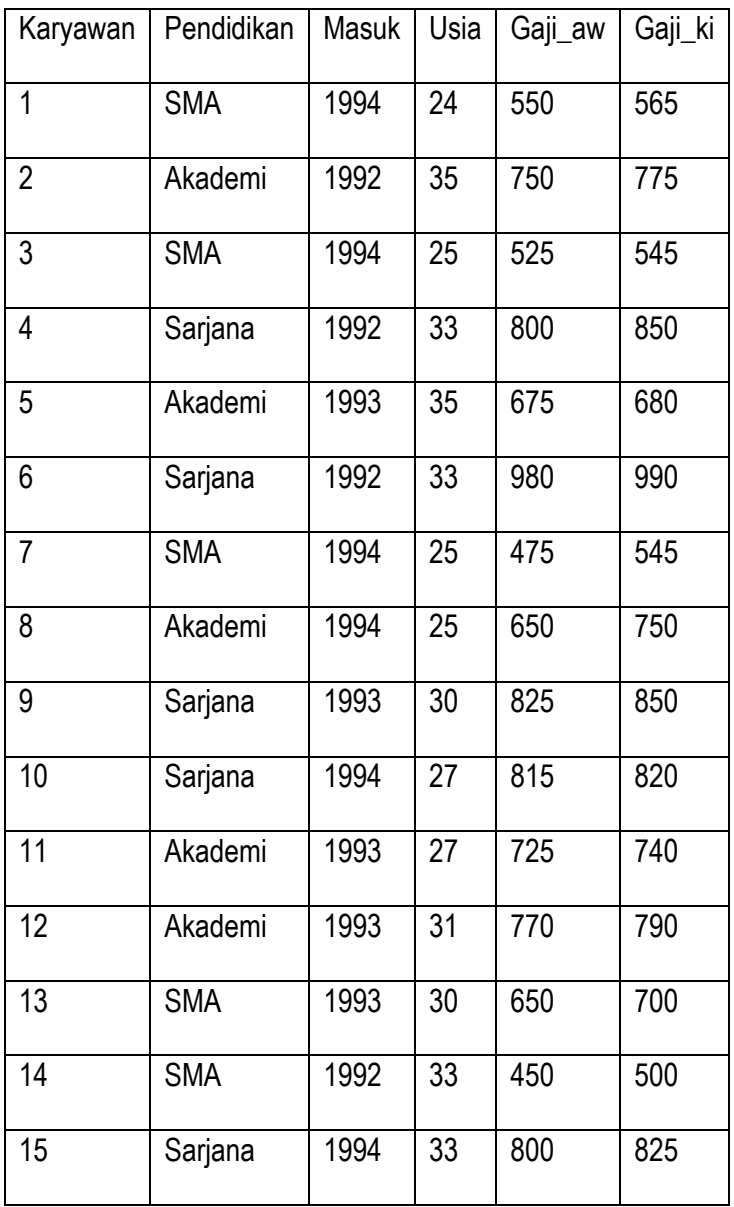

Masukkan data di atas dengan semua variable bertype **Numeric** dan untuk variable didik isilah Value dengan nilai 1 untuk SMA, 2 untuk Akademi dan 3 untuk Karyawan.

Pada prinsipnya, grafik yang dibuat dalam SPSS dapat dibagi dalam 3 bagian, yaitu :

1. Summaries for groups of cases

Grafik ini menyajikan data untuk tiap grup tertentu ( dalam kasus ini misal untuk karyawan yang berpendididkan SMA, Akademi dan sarjana)

2. Summaries of separate variables

Grafik ini menyajikan data untuk tiap variable yang terpisah ( misal variable usia dibandingkan dengan variable gaji)

3. Values of individual cases

Grafik ini menyajikan data untuk setiap kasus secara individual (misal penyajian data kelima belas karyawan secara berurutan)

Sedangkan jenis grafik adalah sebagai berikut :

- **1. Grafik Bar (Batang)**
	- a. Summaries for groups of cases
		- **Simple**

Langkah-langkahnya :

➢ Dari menu **Graph** pilih **Bar**, sehingga muncul tampilan :

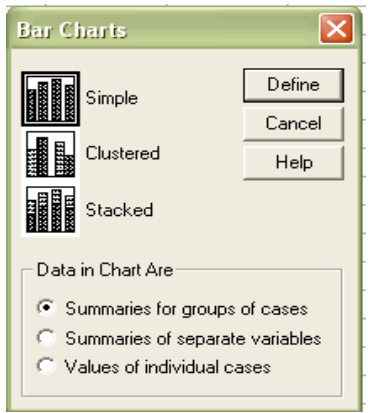

➢ Pilih **Simple**, kemudian bagian bawah pilih **Summaries for groups of cases**, kemudian

tekan **Define**, sehingga tapak pada layar :

*Praktikum SPSS,Sugiyarto,Ph.D Modul IX – Halaman 54*

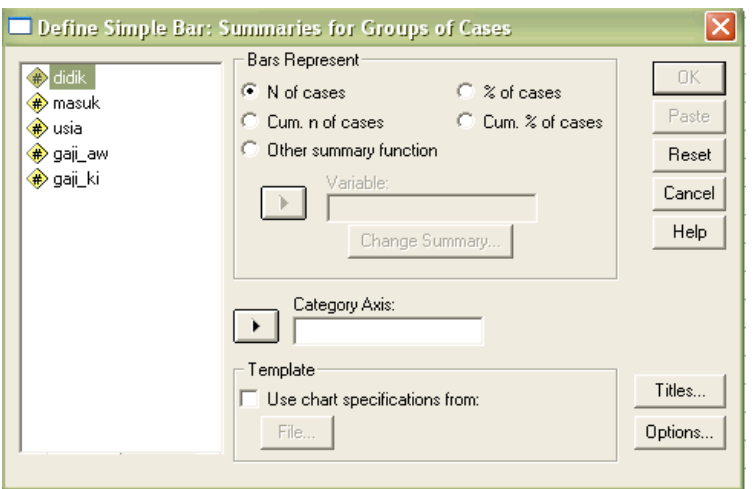

- ▬ Untuk kolom **Category Axis** ( nilai untuk sumbu X), sesuai dengan tujuan pembuatan grafik, pilih variabel masuk.
- ▬ Kolom **Bar represent** (nilai pada sumbu Y), missal kita pilih **% of cases** yang berarti grafik disajikan dalam persentase.
- ▬ Kolom **Titles** ( judul grafik) diisi dengan judul dan catatan kaki grafik. Tampilannya :

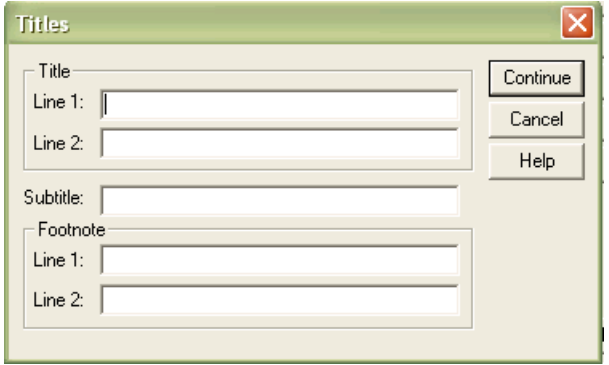

▬ Setelah diisi judul grafik tekan **continue** kemudian tekan **OK.**

### **Clustered**

Bentuk grafik ini lebih kompleks, langkahnya :

➢ Dari menu **graph** pilih **bar**, setelah muncul tampilannya selanjutnya pilih **Clustered**.

➢ Tekan **Define** sehingga muncul tampilan :

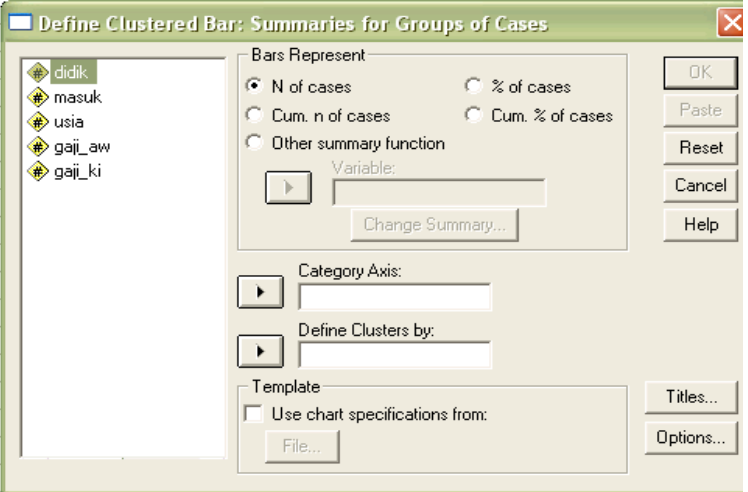

- ▬ Kolom **category axis,** pilih sesuai tujuan,pilih varibel **masuk.**
- ▬ Kolom **define Cluster by (**cara mendefinisikan kelompok), misal dikelompokkan berdasarkan pendidikan maka masukkan variable **Didik**.
- ▬ Kolom **Bar Represent,** karena sumbu Y berupa variable usia, maka dipilih **Other Summary function** dan diisi dengan variable **usia.**
- ▬ Tekan **OK.**
- **Stacked**

Bentuk grafik ini hampir sama dengan Cluster, hanya penyajiannya dilakukan menumpuk grafik ke atas. Untuk langkah-langkahnya sama dengan **Cluster,** hanya pada pilihan pertama bar Chart dipilih **Stacked.**

b. Summaries of separate variables

Grafik jenis ini juga dapat disajikan dalan bentuk 3 Chart yaitu **Simple, Clustered,** dan **Stacked**. Sedangkan variable yang mungkin ditampilkan adalah variable dalam bentuk satuan angka. Dalam kasus ini variable yang mungkin dimasukkan adalah **Usia, Gaji\_aw** dan **Gaji\_ki.**

Buatlah grafik jenis ini !

### c. Values of individual cases

Grafik jenis ini akan menampilkan setiap kasus secara individu, sehingga pergerakan perubahan lebih terlihat.

Buatlah grafik jenis ini untuk bentuk grafik :

- ▬ Simple, menampilkan gaji awal setiap karyawan
- ▬ Clustered, membandingkan gaji awal dan gaji akhir karyawan.
- ▬ Stacked, membandingkan gaji awal dan gaji akhir karyawan.

### **2. Grafik Garis (Line)**

Buatlah grafik garis dalan bentuk **Simple, Multiple Line** dan **Drop Line,** yang membandingkan gaji awal dan akhir karyawan.

### **3. Grafik Area**

Buatlah grafik Area dalan bentuk **Simple** dan **Stacked,** yang membandingkan gaji awal dan akhir karyawan.

### **4. Grafik Lingkaran (Pie)**

Buatlah grafik lingkaran jenis :

- ▬ Summaries for groups of cases dengan menampilkan jumlah karyawan berdasarkan pendidikan.
- Summaries of separate variables dengan menampilkan gaji awal dan akhir karyawan.
- ▬ Values of individual cases dengan menampilkan gaji akhir setiap karyawan.

### **5. Grafik High-Low**

Buatlah grafik High-low jenis :

- Summaries of separate variables dengan menampilkan gaji awal dan akhir karyawan.
- ▬ Values of individual cases dengan menampilkan gaji awal dan akhir setiap karyawan

### **MODUL X**

### **A. Judul Praktikum**

Indeoendent Sample T-Test

### **B. Tujuan**

Agar praktikan mampu untuk:

- 1. Menguji rata-rata sampel independent
- 2. Menampilkan probabilitas dua arah selisih dua rata-rata.

### **C. Materi**

Uji independent sample t-test merupakan analisis statistik yang bertujuan untuk membandingkan dua sampel yang tidak saling berpasangan. Beberapa asumsi independent sample t-test adalah:

- 1. kedua sampel tidak saling berhubungan.
- 2. Jenis data yang digunakan adalah numerik dan kategorik
- 3. data untuk kedua sampel berdistribus normal.

Pengambilan keputusan berdasarkan perbandingan nilai t hitung dengan t tabel, yaitu sebagai berikut:

- 1. jika nilai t hitung < t tabel maka  $H_0$  diterima.
- 2. jika nilai t hitung > t tabel maka  $H_0$  ditolak.

### **D. Langkah-langkah**

Sebelum data diolah dengan independent sample t-test, terlebih dahulu ketiga asumsi dasar di atas harus dipenuhi maka tahapan awal sebelum mualai mengolah data adalah sebagai berikut:

- 
- 1. Entri data, pada proses ini Value diaktifkan untuk memisahkan populasi perlakuan
- 2. selidiki kenormalan, dengan uji kenormalan seperti pada modul sebelumnya
- 3. klik menu **Analyze compare means indeoendent sample-t-test**

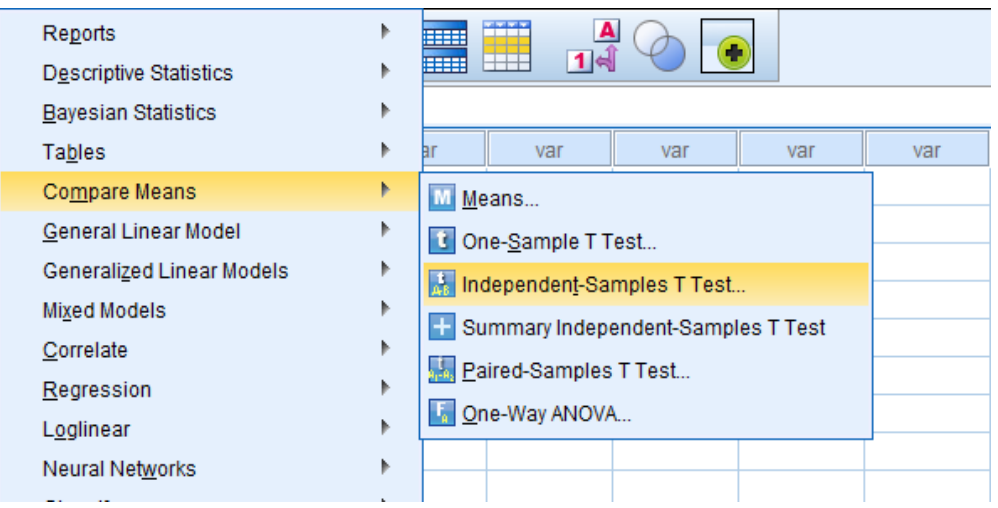

4. masukkan hasil ke **test variable(s)** dan masukkan kelompok ke **grouping variable,** klik **ok.**

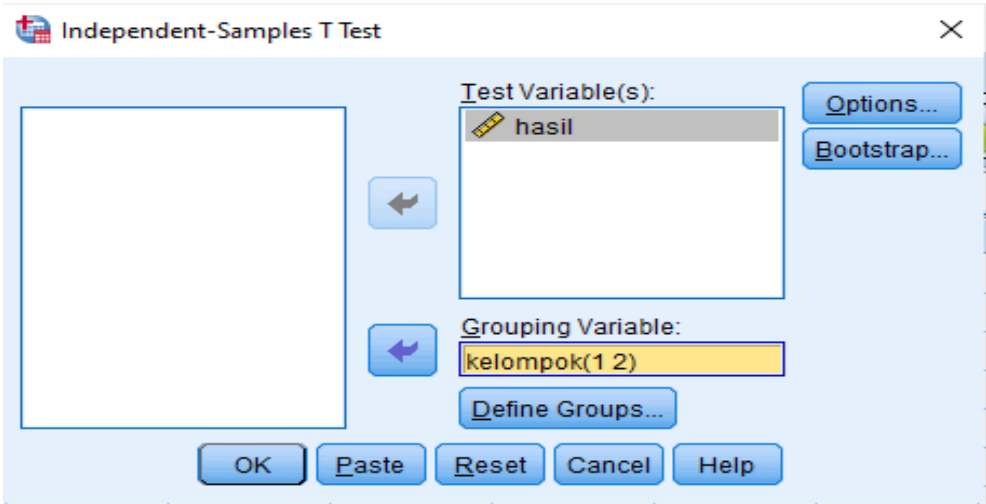

5. Kemudian diperoleh output sebagai berikut.

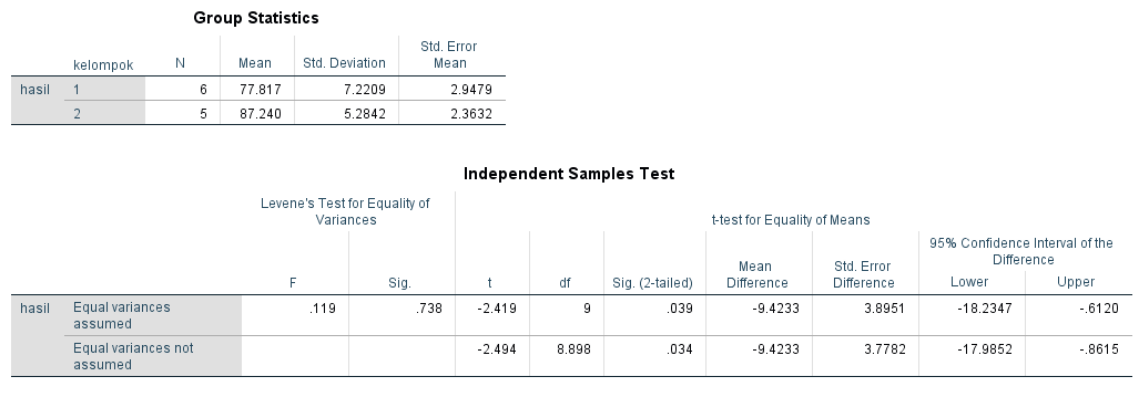

### **E. Latihan**

Berikut adalah nilai ujian dari kelas A dan kelas B. Penelitian dengan menggunakan sampel sebanyak 10 responden yang diambil dari kelas A dan kelas B. Ujilah data dibawah ini untuk mengethaui apakah ada perbedaan rata-rata untuk kelas A dan kelas B. Gunakan a=5%

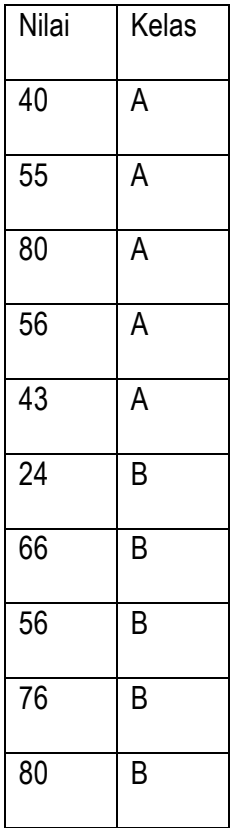

### **MODUL XI**

### **A. Judul Praktikum**

Dependent Sample T-Test

### **B. Tujuan**

Agar praktikan mampu untuk:

- 1. Menguji rata-rata sampel dependent
- 2. Menampilkan probabilitas dua arah sekisih dua rata-rata

### **C. Materi**

Uji dependent sample t-test merupakan analisis statistik yang bertujuan untuk membandingkan dua sampel yang saling berpasangan. Beberapa asumsi independent sample t-test adalah:

- 1. kedua sampel saling berhubungan.
- 2. Jenis data yang digunakan adalah numerik dan kategorik
- 3. data untuk kedua sampel berdistribus normal.

Pengambilan keputusan berdasarkan perbandingan nilai t hitung dengan t tabel, yaitu sebagai berikut:

- 1. jika nilai t hitung < t tabel maka  $H_0$  diterima.
- 2. jika nilai t hitung > t tabel maka  $H_0$  ditolak.

### **D. Langkah-langkah**

Sebelum data diolah dengan independent sample t-test, terlebih dahulu ketiga asumsi dasar di atas

harus dipenuhi maka tahapan awal sebelum mualai mengolah data adalah sebagai berikut:

- 1. Entri data, pada proses ini Value diaktifkan untuk memisahkan populasi perlakuan
- 2. selidiki kenormalan, dengan uji kenormalan seperti pada modul sebelumnya
- 3. klik menu **Analyze compare means paired sample t-test**

#### **BM SPSS Statistics Data Editor**

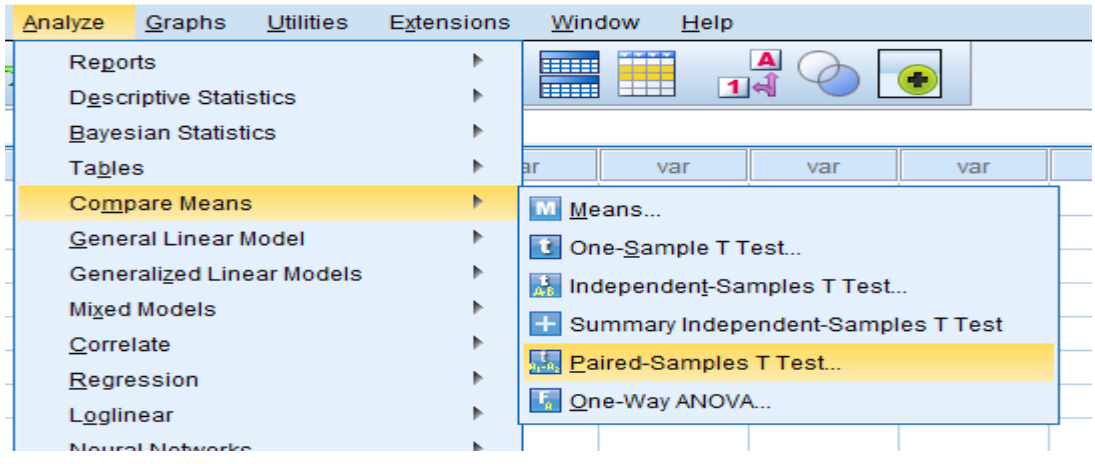

4. masukkan sebelum dan sesudah pada bagian **paired variables,** klik **ok.**

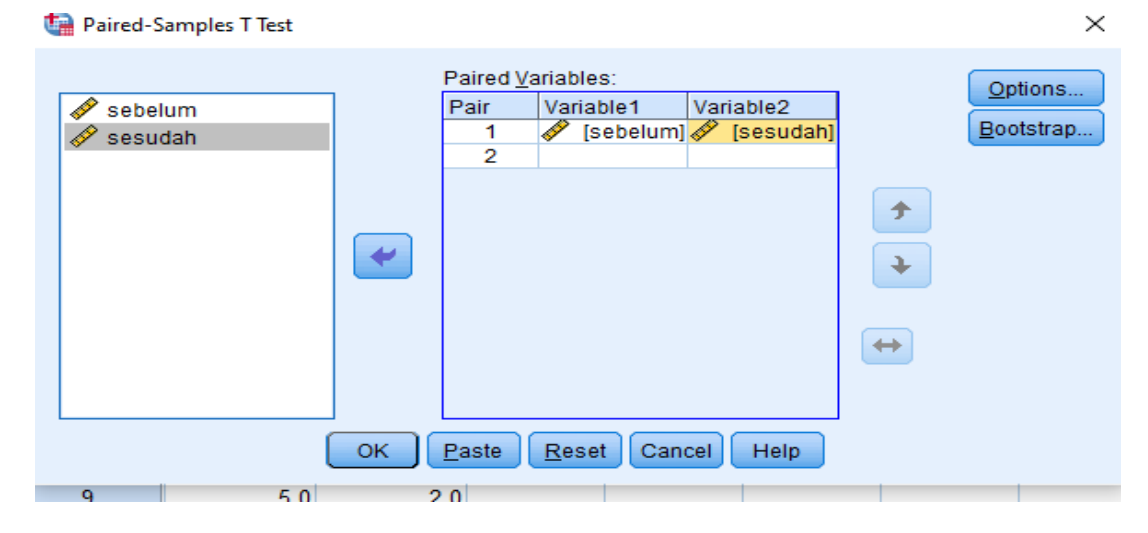

5. Kemudian diperoleh output sebagai berikut.

#### **Paired Samples Statistics**

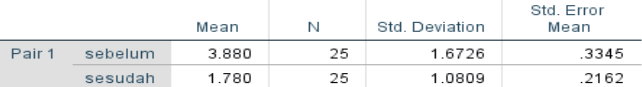

#### **Paired Samples Correlations**

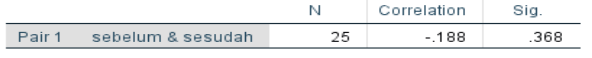

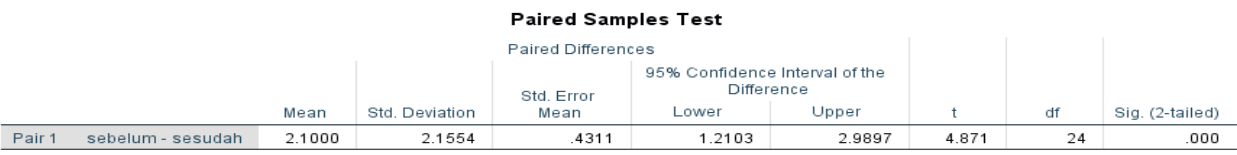

### **E. Latihan**

Seorang guru senam ingin mengetahui apakah senam yang diberikan selama rentang waktu tertentu mempunyai efek terhadap penurunan berat badan. Sebuah sampel yang terdiri dari 10 orang masing-masing diukur berat badannya, kemudian setelah kurun waktu tertentu, kembali diukur berat badannya. Ujilah pada taraf nyata sebesar 10% apakah senam yang dilakukan berpengaruh terhadap penurunan berat badan?

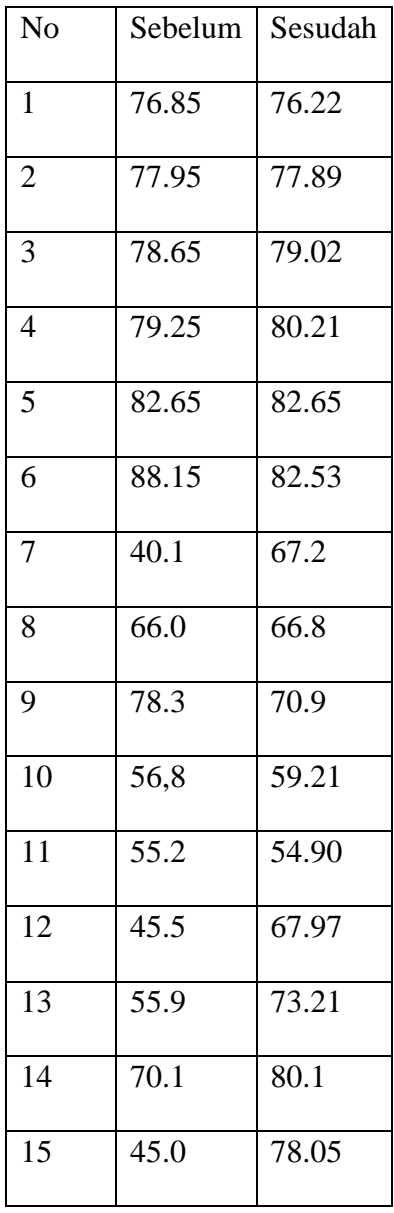